# **NOC**

**AGON PRO** 

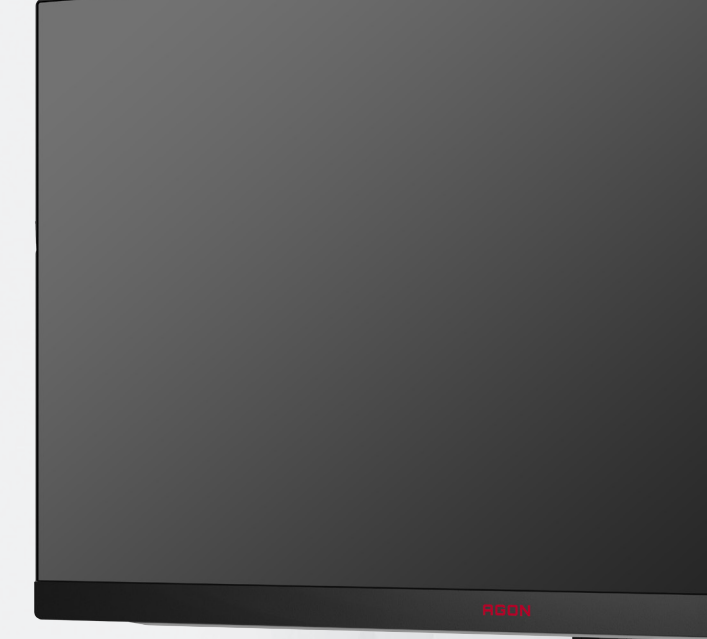

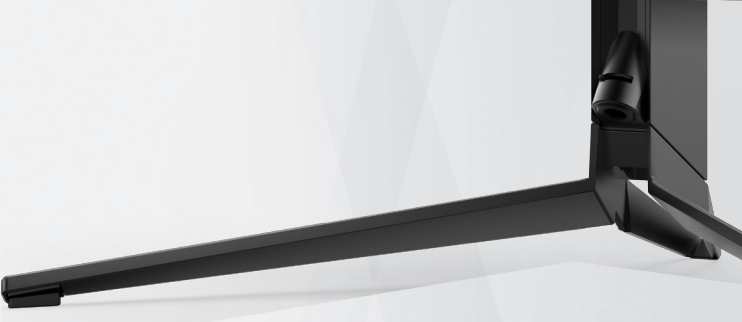

## LCD-Monitor – Bedienungsanleitung **AG274QS**

© 2021 AOC.All Rights Reserved www.aoc.com

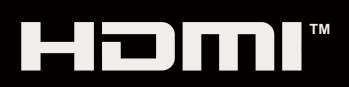

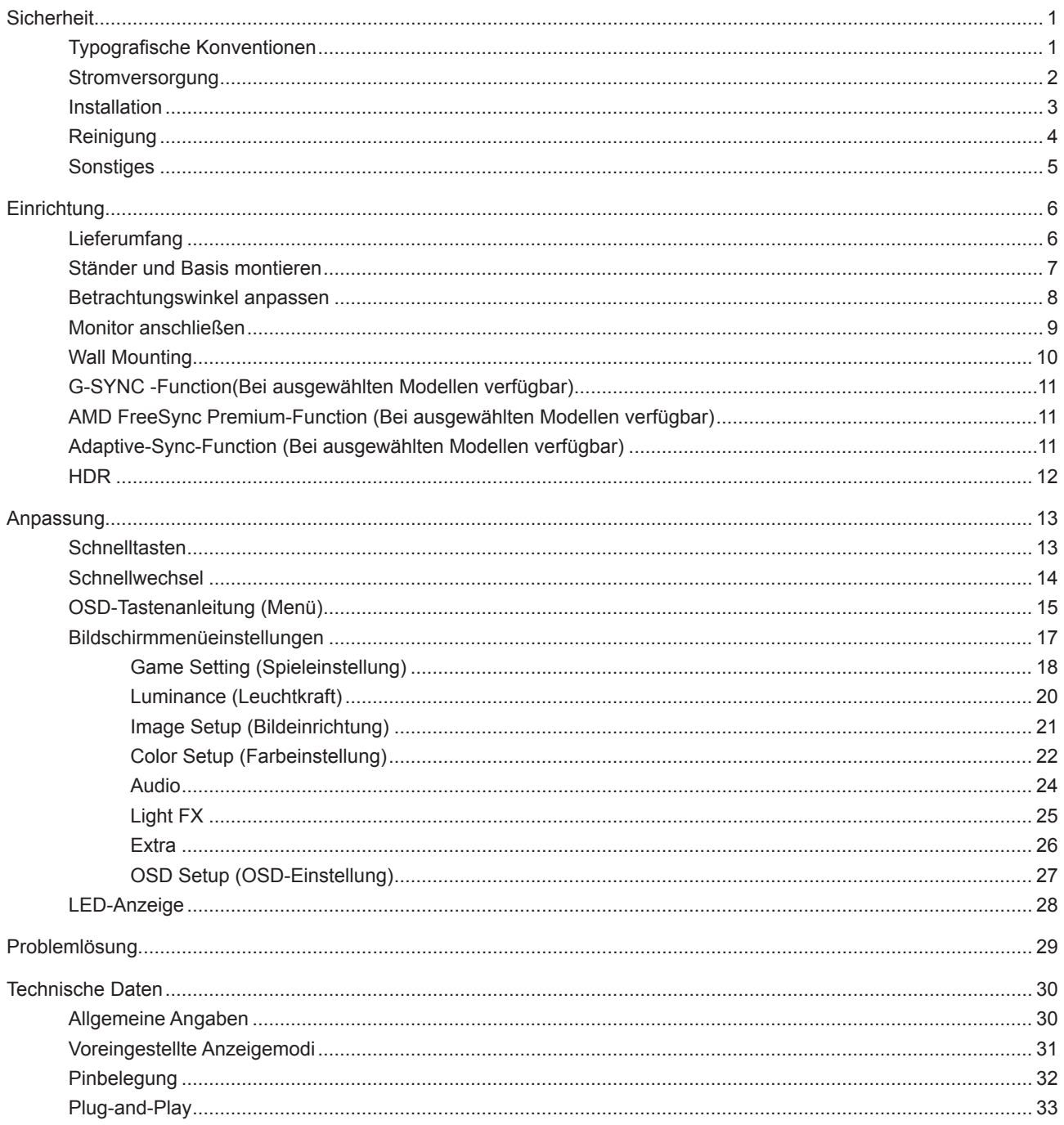

## <span id="page-2-0"></span>**Sicherheit**

## **Typografische Konventionen**

Im folgenden Abschnitt finden Sie typografische Konventionen, die wir in diesem Dokument nutzen.

#### **Hinweise, Achtungs- und Warnhinweise**

In dieser Anleitung werden bestimmte Textabschnitte fett oder kursiv gedruckt und mit einem Symbol begleitet. Diese Textabschnitte sind Hinweise, Vorsichts- oder Warnhinweise und werden wie folgt eingesetzt:

## ∇Х

**HINWEIS:** Ein HINWEIS weist Sie auf wichtige Informationen hin, die Ihnen die Bedienung Ihres Computersystems erleichtern.

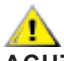

**ACHTUNG:** Ein ACHTUNGshinweis weist auf mögliche Beschädigungen der Hardware oder auf eventuelle Datenverluste hin und verrät Ihnen, wie Sie das Problem vermeiden.

## ▲

**WARNUNG:** Eine Warnung weist auf ein Verletzungsrisiko hin und informiert Sie, wie Sie das Problem vermeiden. Einige Warnungen erscheinen möglicherweise in anderen Formaten und werden nicht durch ein Symbol begleitet. In solchen Fällen wird das Aussehen einer solchen Warnung durch behördliche Vorschriften vorgegeben.

## <span id="page-3-0"></span>**Stromversorgung**

Der Monitor sollte nur über den am Etikett angegebenen Stromversorgungstyp betrieben werden. Falls Sie unsicher bezüglich des Stromversorgungstyps bei sich zuhause sind, wenden Sie sich bitte an Ihren Händler oder den örtlichen Stromversorger.

Der Monitor ist mit einem dreipoligen geerdeten Stecker (einem Stecker mit einem dritten Schutzkontakt) ausgestattet. Dieser Stecker passt als Sicherheitsfunktion nur in eine geerdete Steckdose. Falls der dreipolige Stecker nicht in Ihre Steckdose passt, lassen Sie eine entsprechende Steckdose von einem Elektriker installieren oder nutzen Sie einen Adapter zur sicheren Erdung des Gerätes. Setzen Sie die Sicherheitsfunktion des geerdeten Steckers nicht außer Kraft.

Ziehen Sie den Netzstecker während eines Gewitters oder bei längerer Nichtbenutzung des Gerätes. Dies schützt den Monitor vor Schäden durch Spannungsspitzen.

Überlasten Sie keine Mehrfachsteckdosen oder Verlängerungskabel. Bei einer Überlastung drohen Brand- und Stromschlaggefahr.

Nutzen Sie den Computer zur Gewährleistung eines zufriedenstellenden Betriebs nur mit UL-gelisteten Computern, die über angemessen konfigurierte Anschlüsse (100 bis 240 V Wechselspannung, min. 5 A) verfügen.

Die Steckdose muss sich in der Nähe des Gerätes befinden und leicht zugänglich sein.

Verwenden Sie nur das beigelegte Netzteil Hersteller: TPV ELECTRONICS(FUJIAN)CO., LTD. Model: ADPC20120

## <span id="page-4-0"></span>**Installation**

Stellen Sie den Monitor nicht auf instabilen Wagen, Ständern, Stativen, Tischen auf, benutzen Sie keine instabilen Halterungen. Falls der Monitor umkippen oder fallen sollte, kann es zu schweren Beschädigungen des Gerätes oder zu Verletzungen kommen. Benutzen Sie ausschließlich Wagen, Ständer, Stative, Halterungen oder Tische, die vom Hersteller empfohlen oder mit dem Gerät verkauft werden. Halten Sie sich bei der Aufstellung des Gerätes an die Anweisungen des Herstellers, verwenden Sie dabei ausschließlich vom Hersteller empfohlenes Zubehör. Ein auf einem Wagen aufgestelltes Gerät muss mit Sorgfalt bewegt werden.

Schieben Sie niemals Fremdkörper in die Öffnungen am Monitorgehäuse. Andernfalls kann es zu Kurzschlüssen kommen, die wiederum Brände oder Stromschläge verursachen können. Lassen Sie niemals Flüssigkeiten in oder auf den Monitor geraten.

Legen Sie das Gerät nicht mit der Vorderseite auf den Boden.

Falls Sie den Monitor an eine Wand oder ein Regal montieren möchten, verwenden Sie ein vom Hersteller zugelassenes Montageset und befolgen Sie die zugehörigen Anweisungen.

Lassen Sie rund um den Monitor etwas Platz frei; siehe unten. Andernfalls wird der Monitor nicht ausreichend belüftet, kann sich überhitzen, in Brand geraten oder anderweitig beschädigt werden.

Zur Vermeidung möglicher Schäden, bspw. dass sich der Bildschirm von der Blende löst, darf der Monitor um nicht mehr als -5 Grad nach unten geneigt werden. Wenn der maximale Winkel von -5 Grad beim Neigen nach unten überschritten wird, fällt der daraus resultierende Schaden am Monitor nicht unter die Garantie.

Schauen Sie sich die nachstehende Abbildung an – sie zeigt die nötigen Abstände rund um den Monitor (bei Wandmontage und normaler Aufstellung), die zur ordnungsgemäßen Belüftung erforderlich sind:

#### **Mit Ständer installiert**

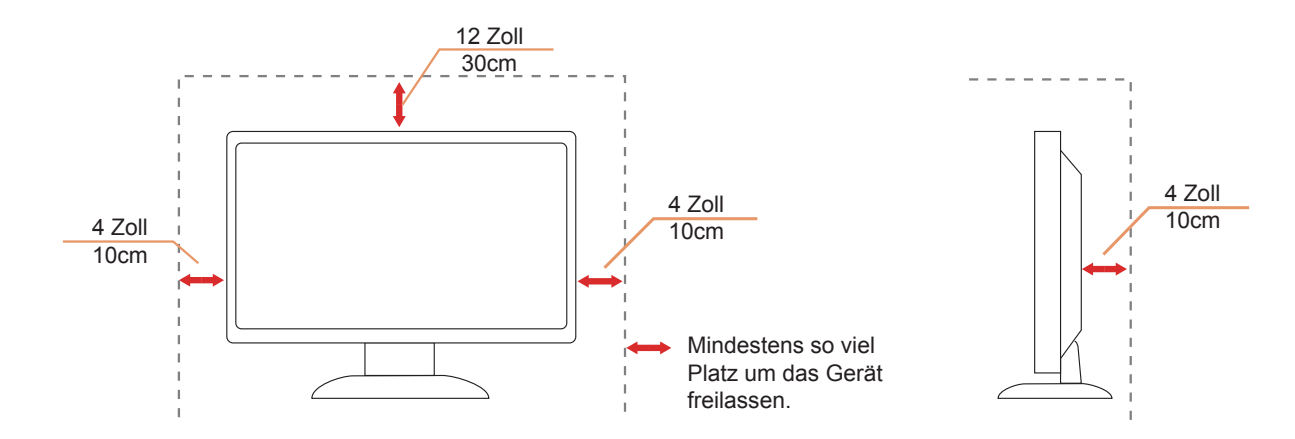

## <span id="page-5-0"></span>**Reinigung**

Reinigen Sie das Gehäuse regelmäßig mit einem Tuch. Bei hartnäckigen Verschmutzungen können Sie ein mildes Reinigungsmittel verwenden; aggressive Reinigungsmittel jedoch können das Gehäuse beschädigen.

Achten Sie bei der Reinigung darauf, dass kein Reinigungsmittel in das Gerät gelangt. Verwenden Sie ein möglichst weiches Tuch, damit es nicht zu Kratzern auf dem Bildschirm kommt.

Bitte ziehen Sie das Netzkabel, bevor Sie das Produkt reinigen.

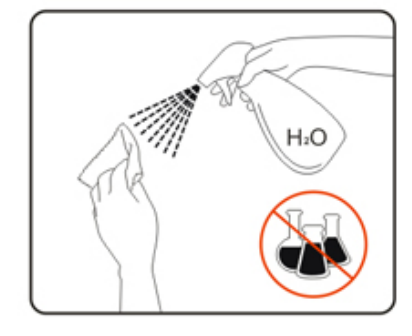

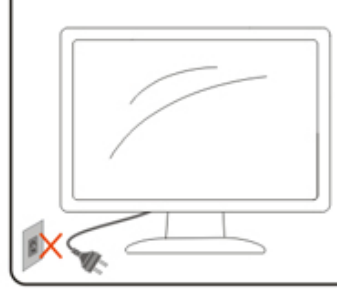

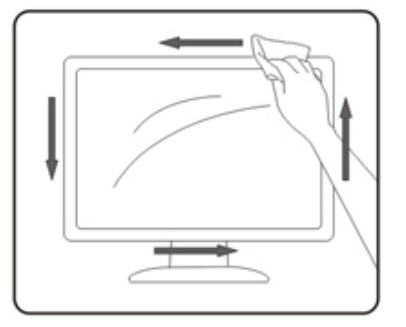

## <span id="page-6-0"></span>**Sonstiges**

Falls das Gerät einen ungewöhnlichen Geruch abgibt, ungewöhnliche Geräusche macht oder gar Rauch austritt, ziehen Sie SOFORT den Netzstecker und wenden sich anschließend an den Kundendienst.

Sorgen Sie dafür, dass die Belüftungsöffnungen nicht bspw. durch einen Tisch oder eine Gardine blockiert werden.

Setzen Sie den LCD-Monitor keinen starken Vibrationen oder Erschütterungen aus; dies gilt besonders im Betrieb.

Stoßen Sie nicht gegen den Monitor, lassen Sie den Monitor nicht fallen.

## <span id="page-7-0"></span>**Einrichtung**

## **Lieferumfang**

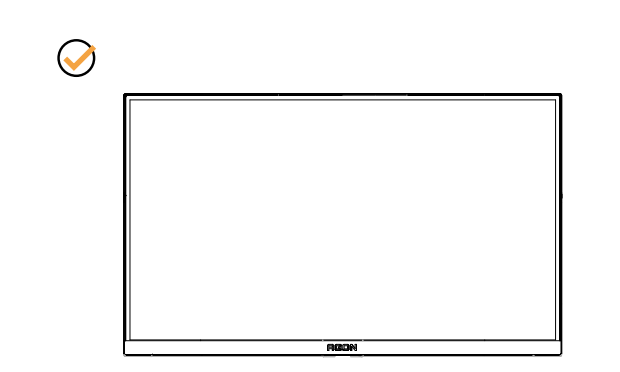

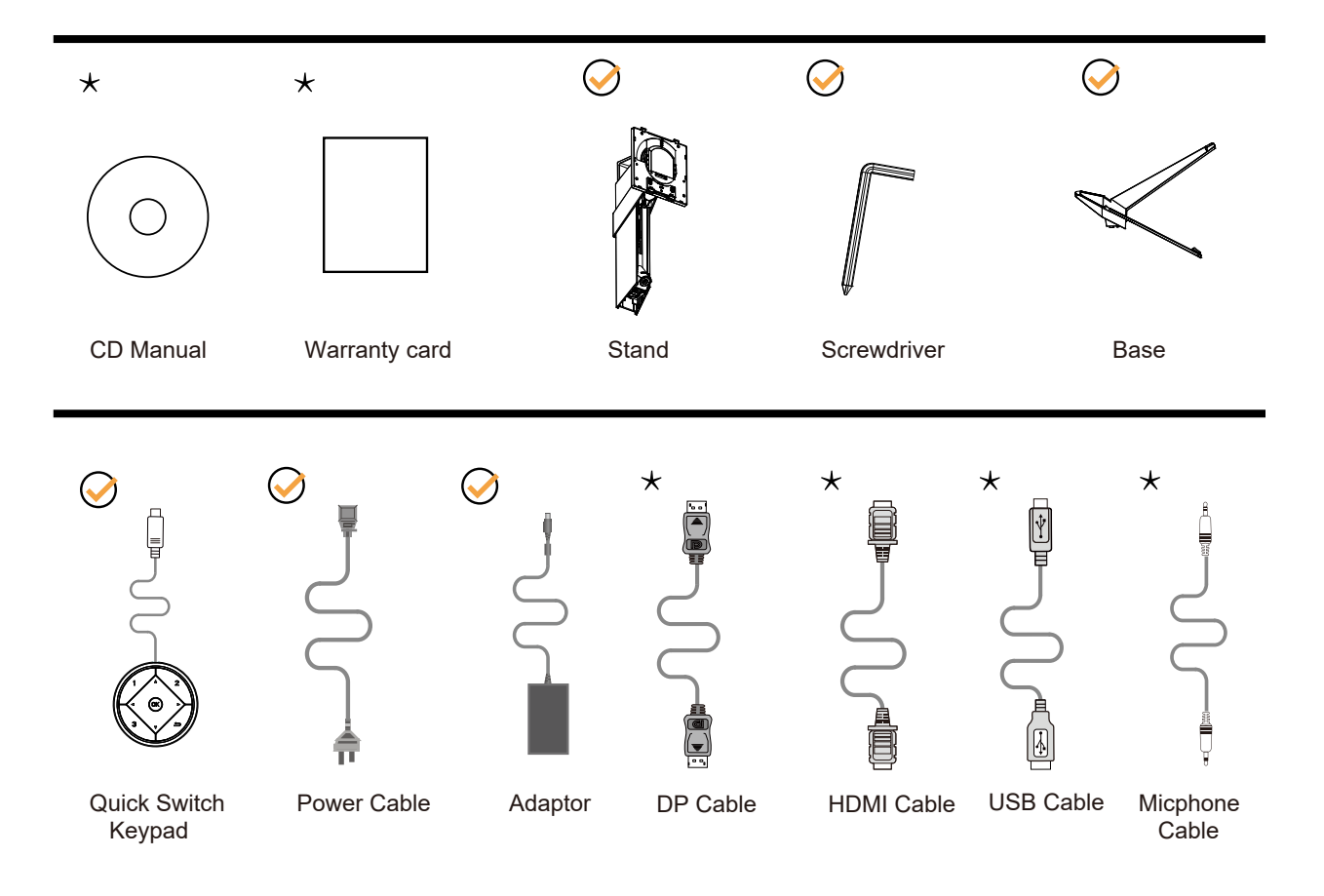

Nicht alle Signalkabel werden in allen Ländern und Regionen bereitgestellt. Bitte prüfen Sie dies mit dem örtlichen Händler oder der AOC-Zweigstelle.

## <span id="page-8-0"></span>**Ständer und Basis montieren**

Sie können die Basis mit Hilfe der nachstehenden Schritte anbringen oder entfernen.

#### Einrichtung:

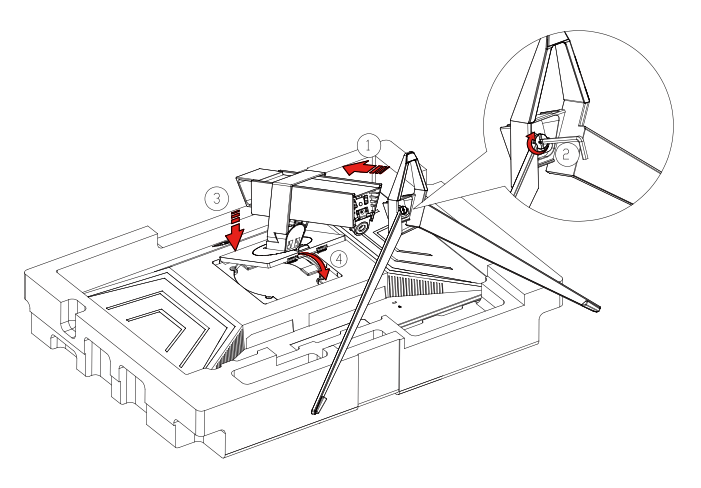

#### Entfernen:

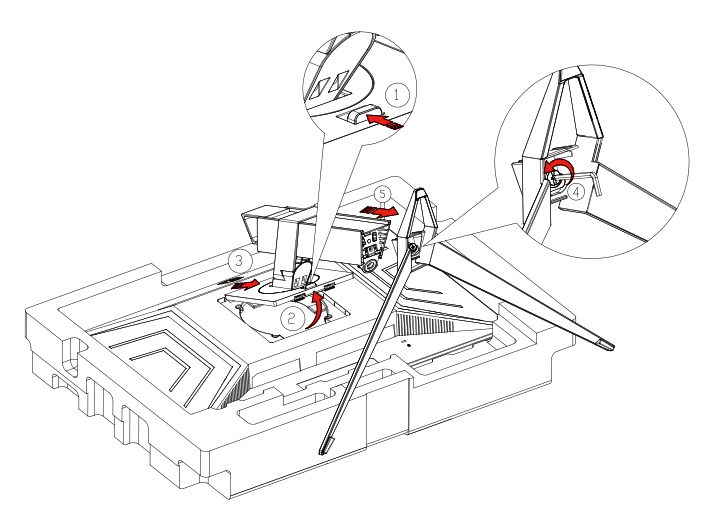

## <span id="page-9-0"></span>**Betrachtungswinkel anpassen**

Damit Sie den Bildschirm optimal ablesen können, sollten Sie direkt von vorne auf den Bildschirm schauen und den Neigungswinkel dann nach Geschmack angleichen.

Halten Sie dabei den Ständer fest, damit der Monitor nicht umkippen kann, wenn Sie den Betrachtungswinkel ändern. Sie können den Monitor wie folgt verstellen:

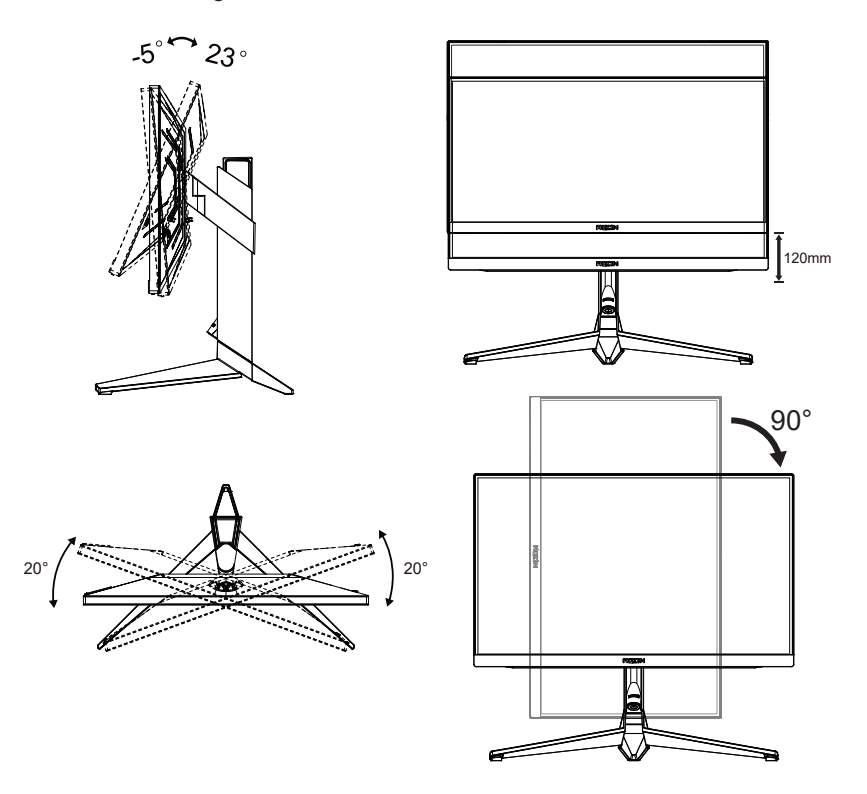

### **K** HINWEIS:

Achten Sie darauf, bei der Winkelverstellung möglichst nicht den LCD-Bildschirm zu berühren. Andernfalls kann es zu Beschädigungen bis hin zum Bersten des LCD-Bildschirms kommen.

#### **Warnung:**

- 1. Zur Vermweidung möglicher Bildschirmschäden, bspw. dass sich der Bildschirm ablöst, darf der Monitor um nicht mehr als -5 Grad nach unten geneigt werden.
- 2. Drücken Sie bei Anpassung des Monitorwinkels nicht gegen den Bildschirm. Greifen Sie nur an der Blende.

## <span id="page-10-0"></span>**Monitor anschließen**

Kabelanschlüsse an der Rückseite von Monitor und Computer:

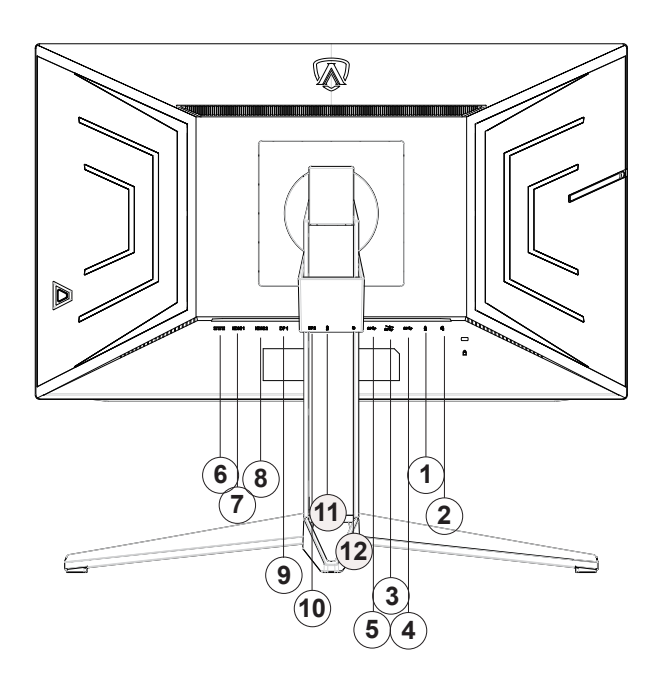

- 1. Mikrofoneingang
- 2. Kopfhörer (mit Mikrofon kombiniert)
- 3. USB 3.2 Gen1-Downstream + Schnellladen
- 4. USB 3.2 Gen1-Downstream
- 5. USB 3.2 Gen1-Upstream
- 6. Stromversorgung
- 7. HDMI1
- 8. HDMI2
- 9. DP1
- 10. DP2
- 11. Mikrofonausgang (mit PC verbinden)
- 12. Schnelltasten-Bedienfeld

#### **PC-Verbindung**

- 1. Schließen Sie das Netzkabel sicher an der Rückseite des Monitors an.
- 2. Schalten Sie den Computer aus, trennen Sie das Netzkabel.
- 3. Verbinden Sie das Signalkabel des Monitors mit dem Videoanschluss an der Rückseite Ihres Computers.
- 4. Schließen Sie das Netzkabel Ihres Computers und Ihres Monitors an einer Steckdose in der Nähe an.
- 5. Schalten Sie den Computer und den Monitor ein.

Falls Ihr Monitor ein Bild anzeigt, ist die Installation abgeschlossen. Falls kein Bild angezeigt wird, beachten Sie bitte die Problemlösung.

Zum Schutz Ihrer Geräte schalten Sie PC und LCD-Monitor grundsätzlich aus, bevor Sie Verbindungen herstellen oder trennen.

## <span id="page-11-0"></span>**Wall Mounting**

Preparing to Install An Optional Wall Mounting Arm.

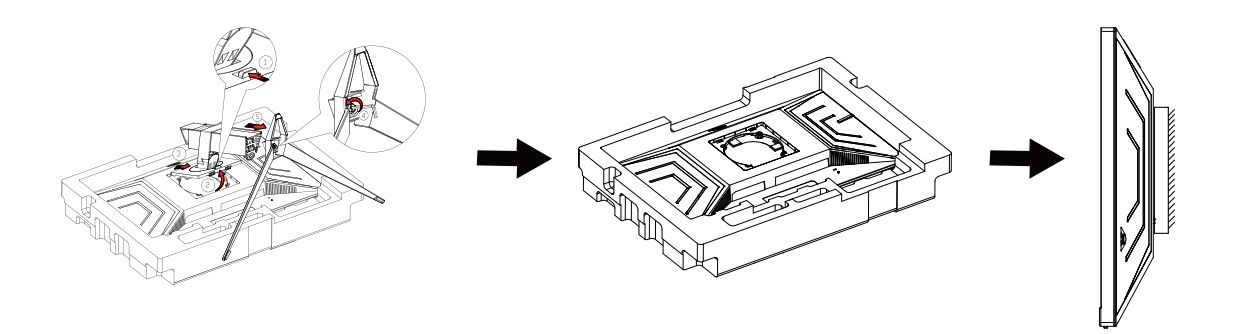

Dieser Monitor kann an einen Wandhängearm, den Sie separat kaufen können, angebracht werden. Trennen Sie bitte vor der Installation die Stromversorgung. Folgen Sie dann den Schritten unten:

- 1. Entfernen Sie den Ständer.
- 2. Befolgen Sie die Anweisungen des Herstellers, um den Wandhängearm zusammenzubauen.
- 3. Stellen Sie den Wandhängearm an der Rückseite des Monitors auf. Richten Sie die Löcher des Arms an den Löchern auf der Rückseite des Monitors aus.
- 4. Schließen Sie die Kabel wieder an. Anweisungen zur Befestigung des optionalen Wandhängearms an der Wand sind in seiner mitgelieferten Montageanleitung angegeben.

Hinweis : VESA-Montageschrauben stehen nicht für alle Modelle zur Verfügung. Bitte wenden Sie sich an Ihren Fachhändler oder eine offizielle AOC-Abteilung.

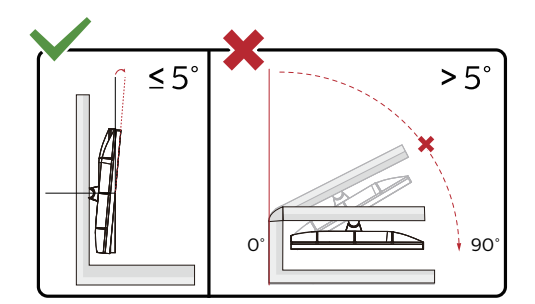

\* Displaydesign kann von Abbildung abweichen.

#### **Warnung:**

- 1. Zur Vermweidung möglicher Bildschirmschäden, bspw. dass sich der Bildschirm ablöst, darf der Monitor um nicht mehr als -5 Grad nach unten geneigt werden.
- 2. Drücken Sie bei Anpassung des Monitorwinkels nicht gegen den Bildschirm. Greifen Sie nur an der Blende.

## <span id="page-12-0"></span>**G-SYNC -Function(Bei ausgewählten Modellen verfügbar)**

Compatible Graphics Card: GeForece GTX 650 Ti Boost or higher (for a list of compatible graphics cards, please visit // www.nvidia.com/en-in/geforce/products/g-sync-monitors/g-sync-hdr-requirements/) Driver: GeForece 331.58 or higer OS: Windows 7/8/8.1

## **AMD FreeSync Premium-Function (Bei ausgewählten Modellen verfügbar)**

- 1. Die AMD FreeSync Premium-Funktion funktioniert mit DP/HDMI
- 2. Kompatible Grafikkarte: Nachstehend finden Sie eine Liste empfohlener Produkte oder sehen Sie hier nach: [www.](http://www.AMD.com) [AMD.com](http://www.AMD.com)
- Radeon™ RX Vega Serie
- Radeon™ RX 500 Serie
- Radeon™ RX 400 Serie
- Radeon™ R9/R7 300 Serie (mit Ausnahme der R9 370/X, R7 370/X, R7 265-Serie)
- Radeon™ Pro Duo (2016)
- Radeon™ R9 Nano Serie
- Radeon™ R9 Fury Serie
- Radeon™ R9/R7 200 Serie (mit Ausnahme der R9 270/X, R9 280/X-Serie)

## **Adaptive-Sync-Function (Bei ausgewählten Modellen verfügbar)**

- 1. Die Adaptive-Sync-Funktion funktioniert mit DP/HDMI
- 2. Kompatible Grafikkarte: Nachstehend finden Sie eine Liste empfohlener Produkte oder sehen Sie hier nach: www. AMD.com
- Radeon™ RX Vega Serie
- Radeon™ RX 500 Serie
- Radeon™ RX 400 Serie
- Radeon™ R9/R7 300 Serie (mit Ausnahme der R9 370/X, R7 370/X, R7 265-Serie)
- Radeon™ Pro Duo (2016)
- Radeon™ R9 Nano Serie
- Radeon™ R9 Fury Serie
- Radeon™ R9/R7 200 Serie (mit Ausnahme der R9 270/X, R9 280/X-Serie)

## <span id="page-13-0"></span>**HDR**

Ist mit Eingangssignale im HDR10-Format kompatibel.

Das Display könnte die HDR-Funktion automatisch aktivieren, falls Player und Inhalt kompatibel sind. Informationen zur Kompatibilität Ihres Gerätes und Ihrer Inhalte erhalten Sie vom Gerätehersteller und Inhaltsanbieter. Bitte wählen Sie bei der HDR-Funktion "Aus", wenn Sie keine automatische Aktivierung der Funktion wünschen.

#### **Hinweis:**

- 1. Es ist keine spezielle Einstellung für die DisplayPort-/HDMI-Schnittstelle in Windows-10-Versionen vor V1703 erforderlich.
- 2. Bei Windows-10-Versionen V1703 ist nur die HDMI-Schnittstelle verfügbar, die DisplayPort-Schnittstelle funktioniert nicht.
- 3. 2560x1440 bei 50 Hz /60 Hz sollte bei PC-Geräten nicht verwendet werden, empfiehlt sich nur für UHD-Player oder Xbox One / PS4 Pro.
- a. Die Anzeigeauflösung ist auf 2560x1440 eingestellt und HDR ist auf Ein voreingestellt. Unter diesen Bedingungen könnte sich der Bildschirm leicht verdunkeln, was anzeigt, dass HDR aktiviert wurde.
- b. Nach Aufrufen einer Anwendung wird der beste HDR-Effekt erzielt, wenn die Auflösung in 2560x1440 (falls zutreffend) geändert wird.

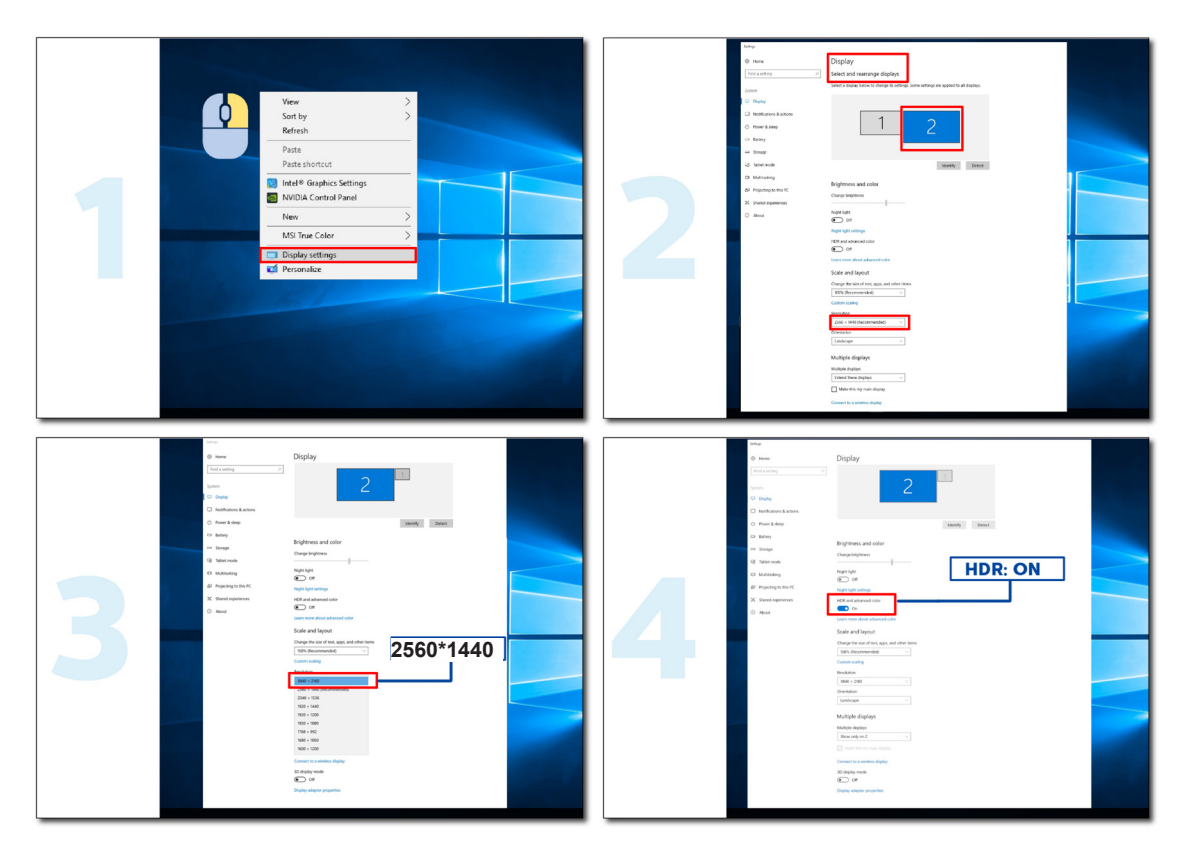

## <span id="page-14-0"></span>**Anpassung**

## **Schnelltasten**

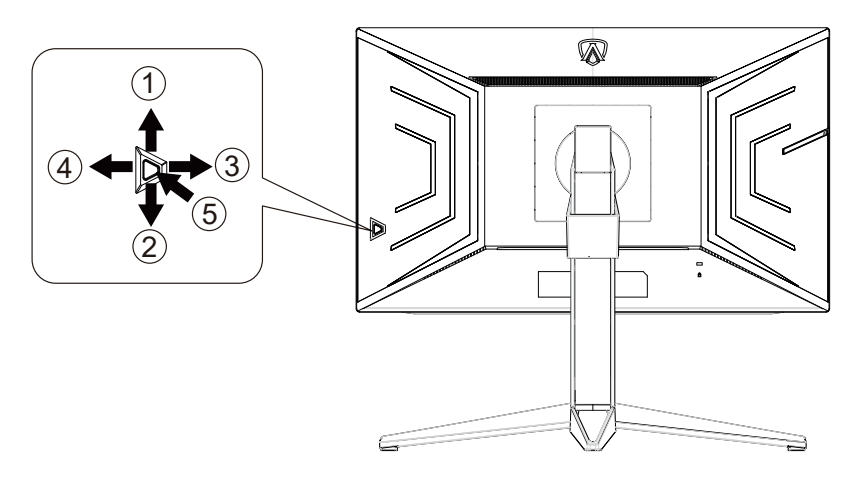

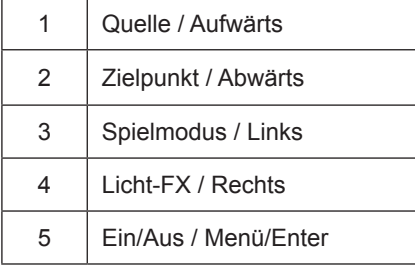

#### **Ein/Aus / Menü/Enter**

Drücken Sie zum Einschalten des Monitors die Ein-/Austaste.

Zum Anzeigen des OSD-Menüs und zum Bestätigen von Auswahlen. Zum Abschalten des Monitors etwa 2 Sekunden drücken.

#### **Zielpunkt**

Drücken Sie bei ausgeblendetem OSD die Zielpunkttaste zum Ein-/Ausblenden des Zielpunkts.

#### **Spielmodus / Links**

Wenn kein Bildschirmmenü angezeigt wird: Öffnen Sie mit der Linkstaste die Funktion Spielmodus, wählen Sie dann je nach Spielgenre mit der Links-/Rechtstaste einen Spielmodus (FPS, RTS, Rennen, Gamer 1, Gamer 2 oder Gamer 3).

#### **Licht-FX / Rechts**

Drücken Sie zum Aktivieren der Licht-FX-Funktion bei ausgeblendetem OSD die Rechtstaste.

#### **Quelle / Aufwärts**

Wenn das Bildschirmmenü geschlossen ist, fungiert die Quelle-Taste als Quelle-Schnelltaste.

## <span id="page-15-0"></span>**Schnellwechsel**

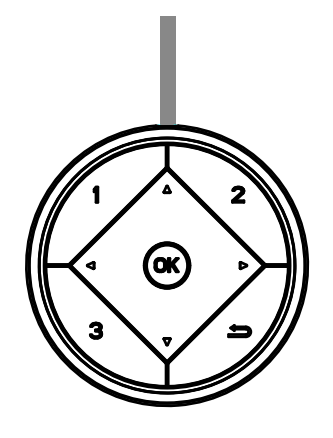

#### **:**

Wenn kein Bildschirmmenü angezeigt wird, drücken Sie die Taste < zum Aktivieren der Spielmodusfunktion, wählen Sie dann basierend auf verschiedenen Spieltypen mit < oder > den Spielmodus (Egoshooter, RTS, Rennen, Gamer 1, Gamer 2 oder Gamer 3).

#### **:**

Wenn kein Bildschirmmenü angezeigt wird, drücken Sie zum Einblenden der Schattensteuerung-Einstellleiste die Taste  $\blacktriangleright$ , drücken Sie dann zum Anpassen des Kontrasts für ein klares Bild < oder  $\blacktriangleright$ .

#### Menu/OK

Wenn kein Bildschirmmenü angezeigt wird, zur Anzeige des Bildschirmmenüs oder zur Bestätigung der Auswahl drücken.

#### ▲

Wenn kein Bildschirmmenü angezeigt wird, fungiert die Taste A als Quellenschnelltaste.

#### $\blacktriangledown$

Drücken Sie bei ausgeblendetem OSD die Zielpunkttaste zum Ein-/Ausblenden des Zielpunkts.

**1:**

Drücken Sie zur Auswahl des Modus Gamer 1 die Taste 1

**2:**

Drücken Sie zur Auswahl des Modus Gamer 2 die Taste 2

**3:**

Drücken Sie zur Auswahl des Modus Gamer 3 die Taste 3

#### $\blacktriangleright$

Zum Beenden des OSD drücken.

## <span id="page-16-0"></span>**OSD-Tastenanleitung (Menü)**

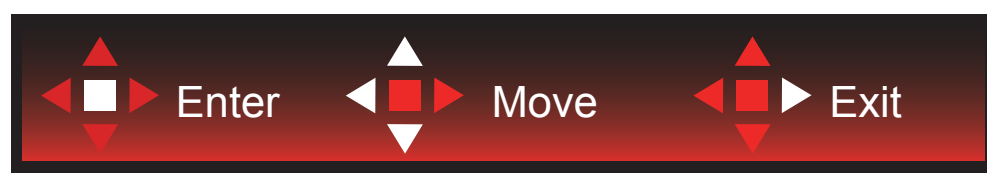

Enter: Rufen Sie mit der Enter-Taste die nächste OSD-Ebene auf. Navigieren: Navigieren Sie mit der Links-/Aufwärts-/Abwärtstaste durch die OSD-Auswahl. Beenden: Blenden Sie mit der Rechtstaste das OSD aus. Abwärts

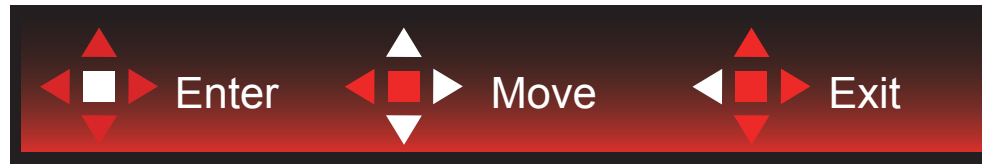

Enter: Rufen Sie mit der Enter-Taste die nächste OSD-Ebene auf. Navigieren: Navigieren Sie mit der Rechts-/Aufwärts-/Abwärtstaste durch die OSD-Auswahl. Beenden: Blenden Sie mit der Linkstaste das OSD aus.

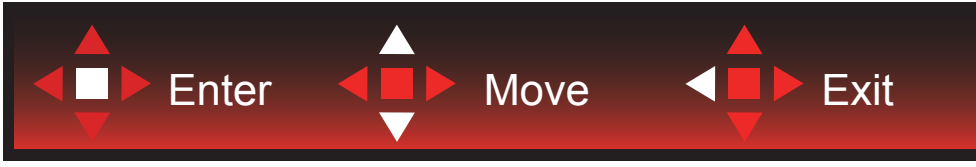

Enter: Rufen Sie mit der Enter-Taste die nächste OSD-Ebene auf. Navigieren: Navigieren Sie mit der Aufwärts-/Abwärtstaste durch die OSD-Auswahl. Beenden: Blenden Sie mit der Linkstaste das OSD aus.

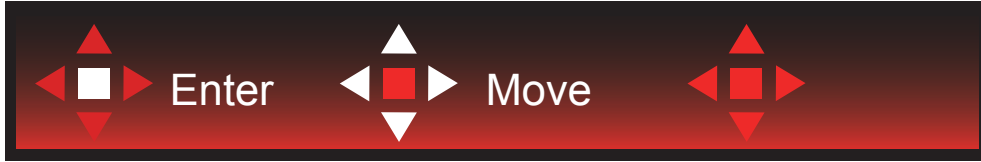

Navigieren: Navigieren Sie mit der Links-/Rechts-/Aufwärts-/Abwärtstaste durch die OSD-Auswahl.

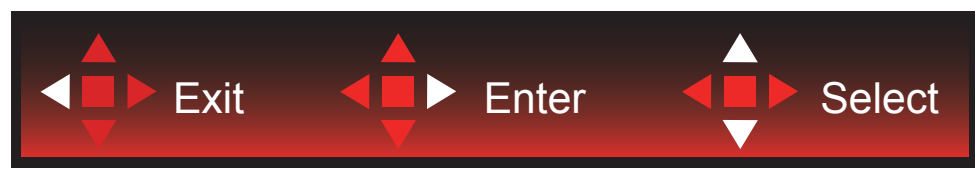

Beenden: Kehren Sie mit der Linkstaste zur vorherigen OSD-Ebene zurück. Enter: Rufen Sie mit der Rechtstaste die nächste OSD-Ebene auf. Wählen: Navigieren Sie mit der Aufwärts-/Abwärtstaste durch die OSD-Auswahl.

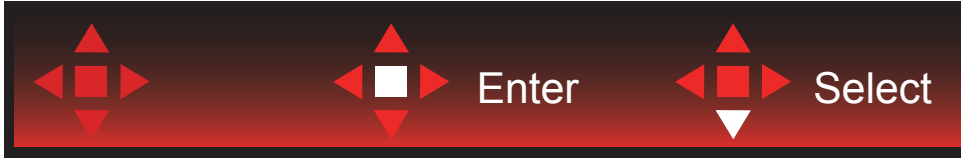

Enter: Mit der Enter-Taste wenden Sie die Einstellung an und kehren zur vorherigen OSD-Ebene zurück. Wählen: Drücken Sie zum Anpassen der Einstellung die Abwärtstaste.

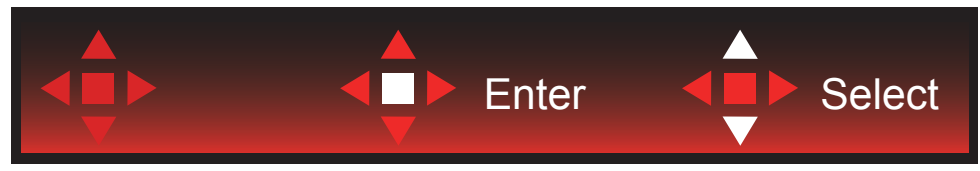

Wählen: Drücken Sie zum Anpassen der Einstellung die Aufwärts-/Abwärtstaste.

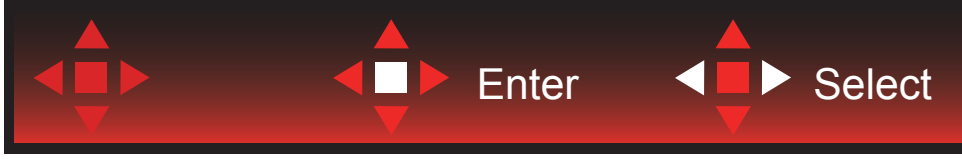

Enter: Drücken Sie zum Zurückkehren zur vorherigen OSD-Ebene die Enter-Taste. Wählen: Drücken Sie zum Anpassen der Einstellung die Links-/Rechtstaste.

## <span id="page-18-0"></span>**Bildschirmmenüeinstellungen**

**Grundlegende, einfache Anleitung zu den Bedientaste.**

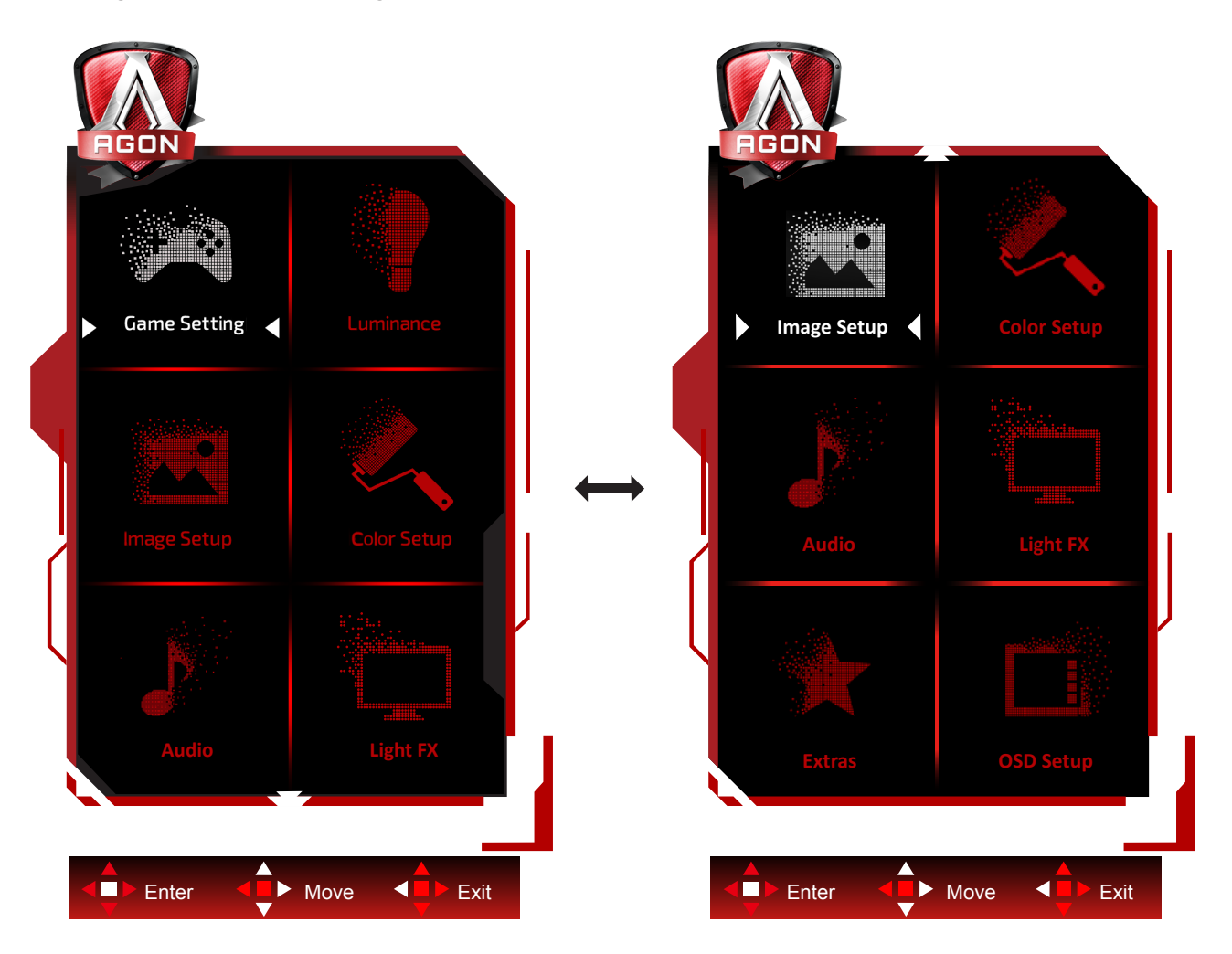

- 1). Drücken Sie zum Einblenden des Bildschirmmenüs die Menütaste.
- 2). Befolgen Sie zum Navigieren oder Auswählen (Anpassen) von OSD-Eisntellungen die Tastenanleitung.
- 3). Bildschirmmenü sperren/freigeben: Halten Sie zum Sperren oder Freigeben des Bildschirmmenüs die Abw**ä**rtstaste 10 s gedrückt, während das Bildschirmmenü nicht aktiv ist.

#### **Hinweise:**

- 1). Falls das Produkt über nur einen Signaleingang verfügt, ist die Option "Eingangswahl" deaktiviert.
- 2). Ökomodi (mit Ausnahme des Standardmodus), DCR (Dynamisches Kontrastverhältnis) und DCB Mode (DCB Mod.) – von diesen vier Optionen kann nur eine ausgewählt sein.

## <span id="page-19-0"></span>**Game Setting (Spieleinstellung)**

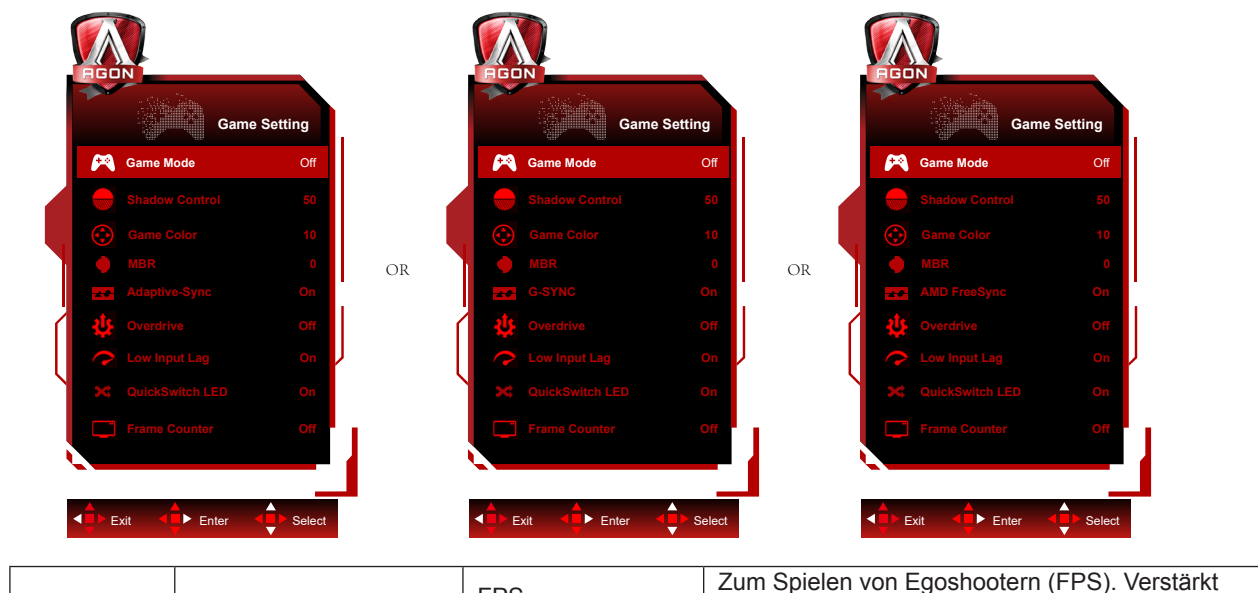

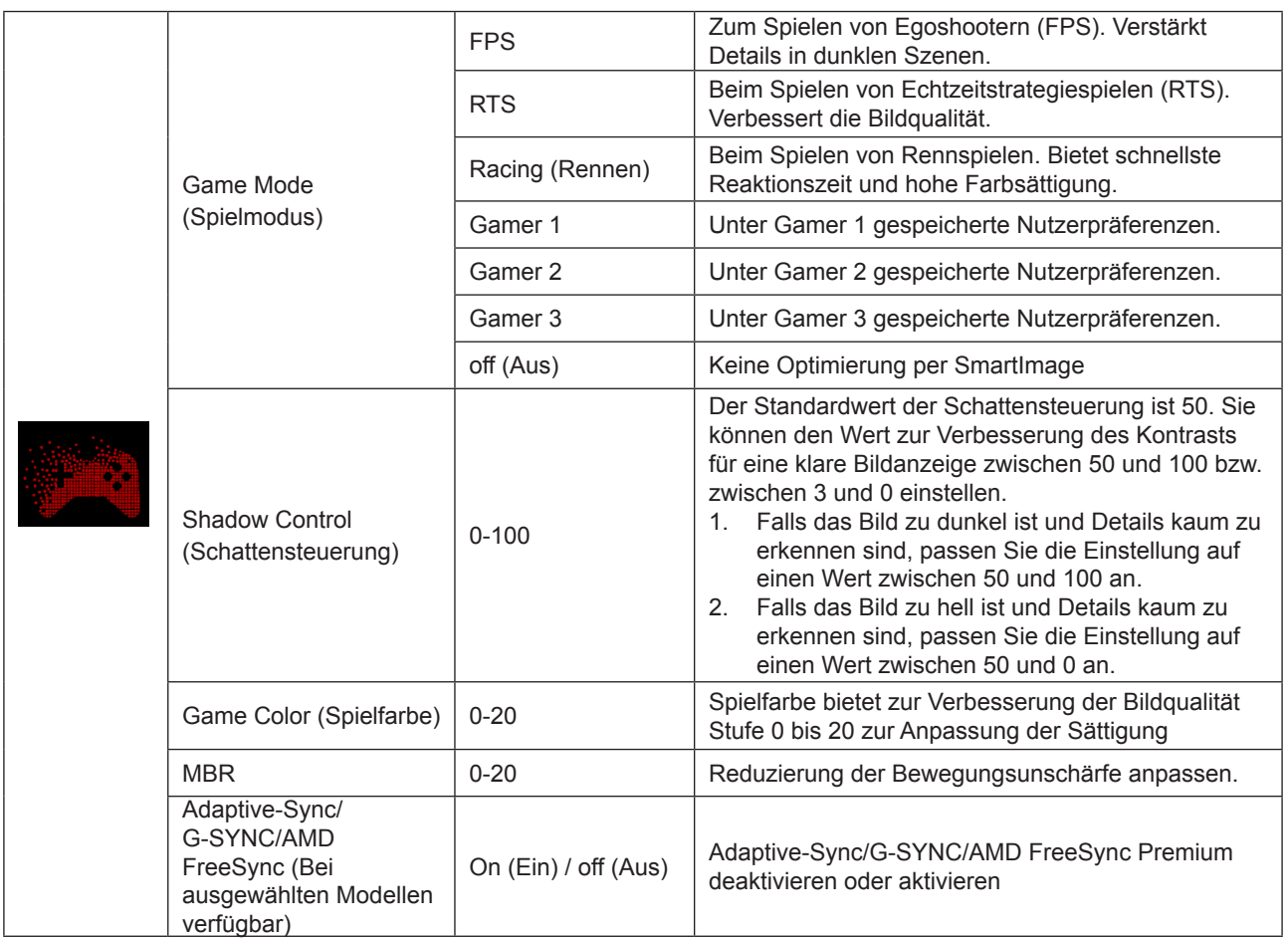

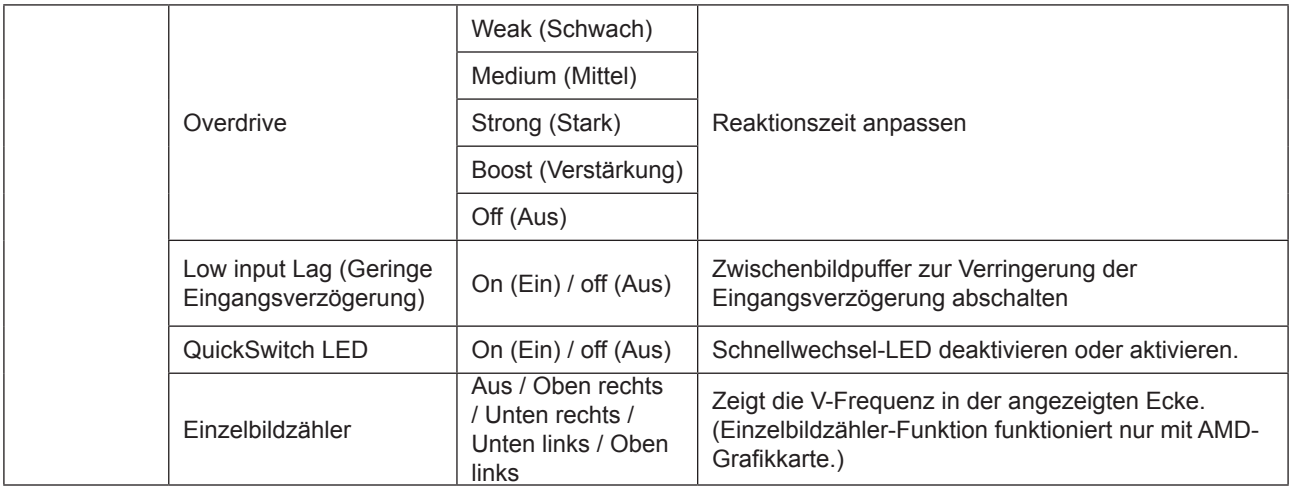

#### **HINWEIS:**

1. Wenn "HDR-Modus" unter "Bildeinrichtung" auf Nicht-Aus eingestellt ist, können "Spielmodus", "Schattensteuerung" und "Spielfarbe" nicht angepasst werden.

2. Wenn "HDR" unter "Bildeinrichtung" auf Nicht-Aus eingestellt ist, können "Spielmodus", "Schattensteuerung", "Spielfarbe", "MBR" und "Verstärkung" unter "Übersteuerung" nicht angepasst oder ausgewählt werden.

#### <span id="page-21-0"></span>**Luminance (Leuchtkraft)**

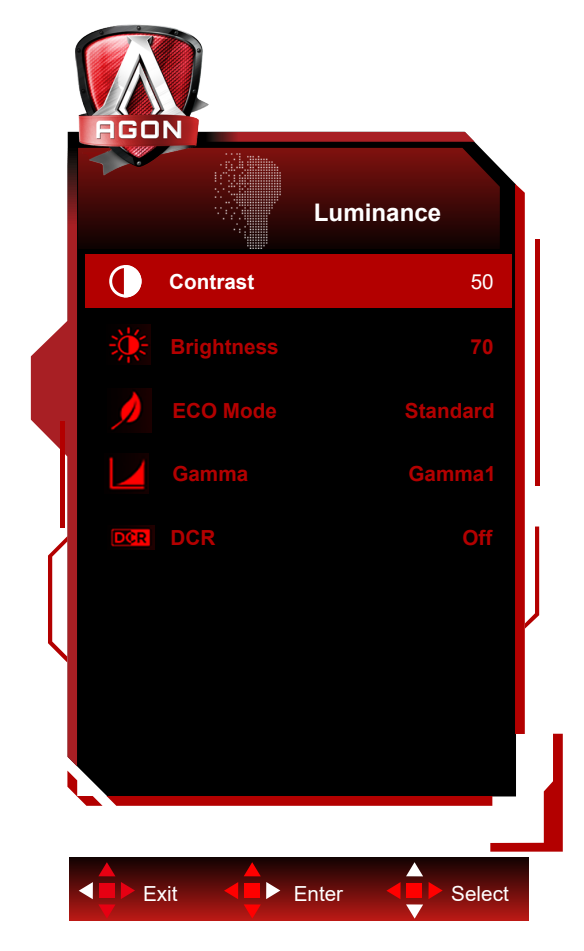

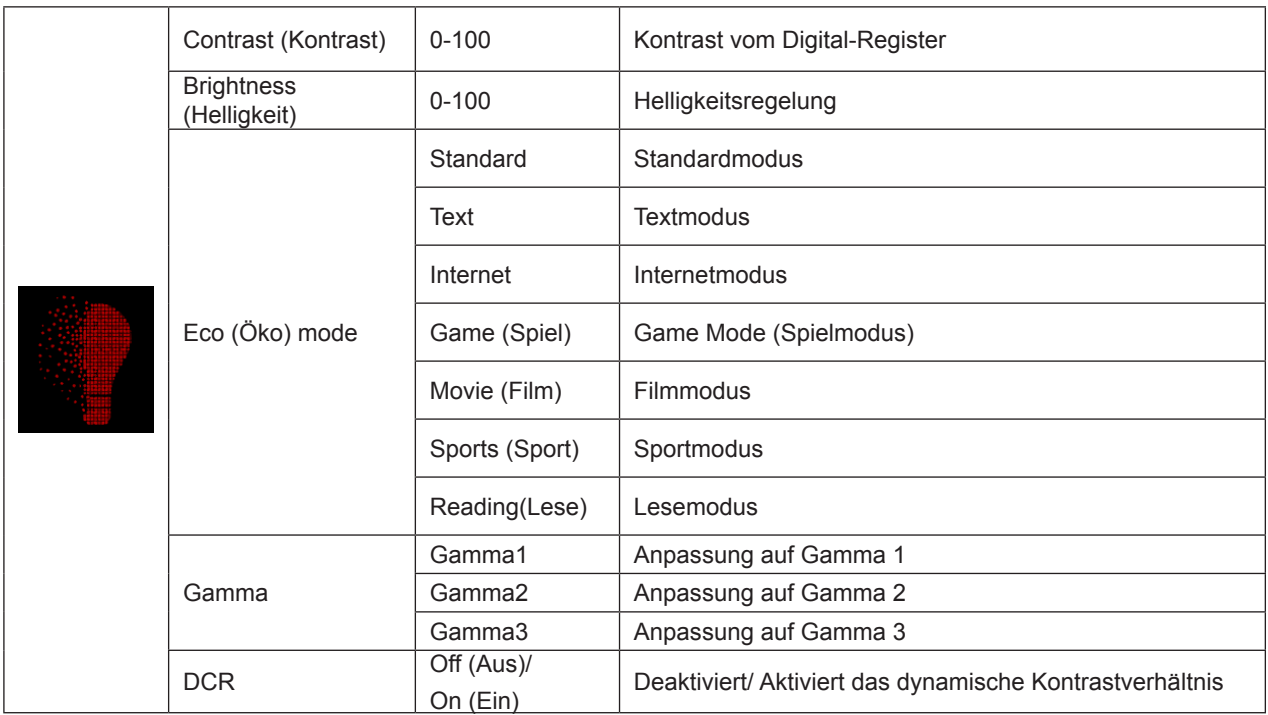

#### **Hinweis:**

1. Wenn "HDR-Modus" unter "Bildeinrichtung" auf Nicht-Aus eingestellt ist, können "Kontrast", "Energiesparmodus" und "Gamma" nicht angepasst werden.

2. Wenn "HDR" unter "Bildeinrichtung" auf Nicht-Aus eingestellt ist, können alle Elemente unter "Luminanz" nicht angepasst werden.

### <span id="page-22-0"></span>**Image Setup (Bildeinrichtung)**

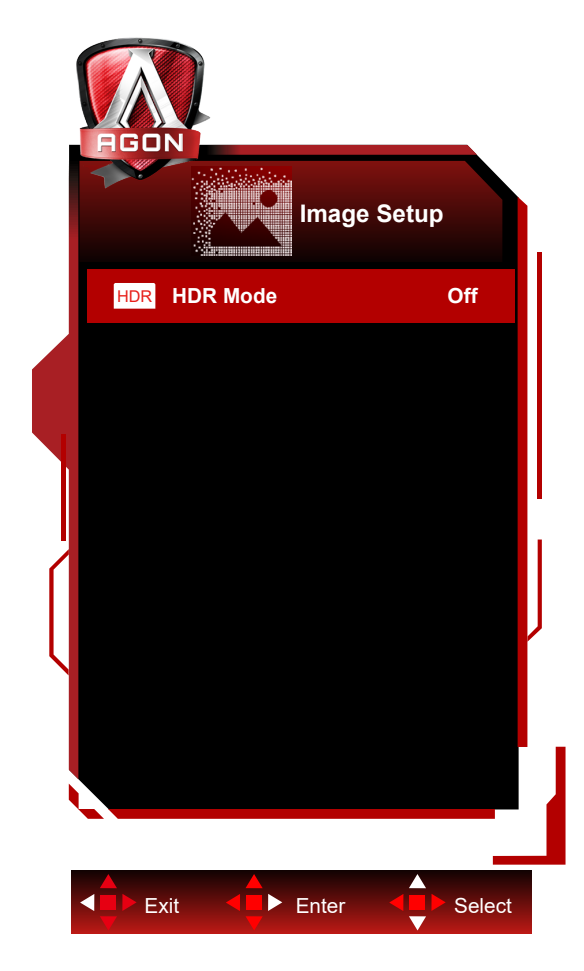

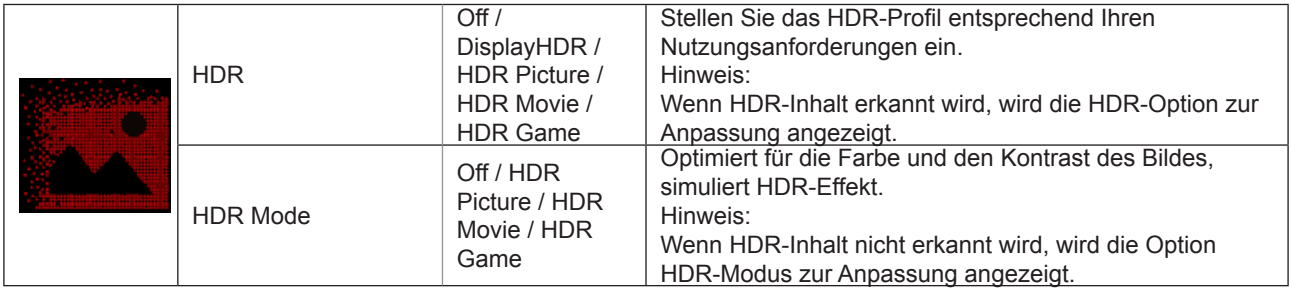

#### **Hinweis:**

Wenn HDR erkannt wird, wird die HDR-Option zur Anpassung angezeigt; wenn HDR nicht erkannt wird, wird die Option HDR-Modus zur Anpassung angezeigt.

## <span id="page-23-0"></span>**Color Setup (Farbeinstellung)**

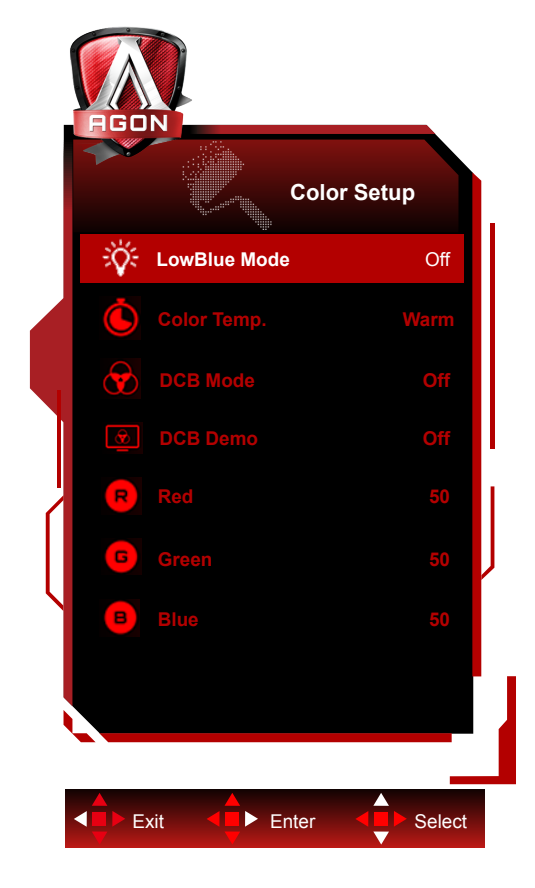

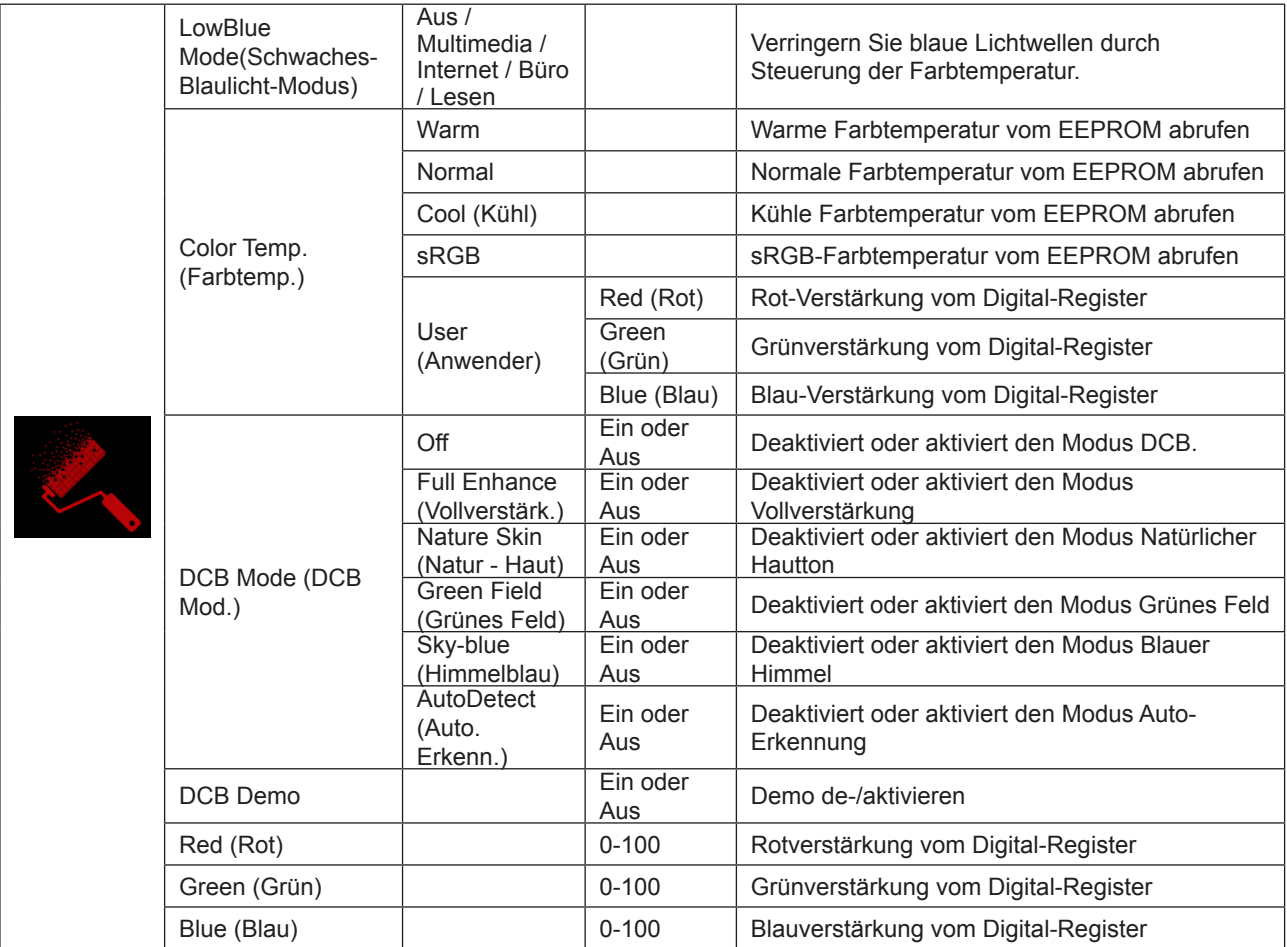

#### **Hinweis:**

Wenn "HDR-Modus" oder "HDR" unter "Bildeinrichtung" auf Nicht-Aus eingestellt ist, können alle Elemente unter "Bildeinrichtung" nicht angepasst werden.

### <span id="page-25-0"></span>**Audio**

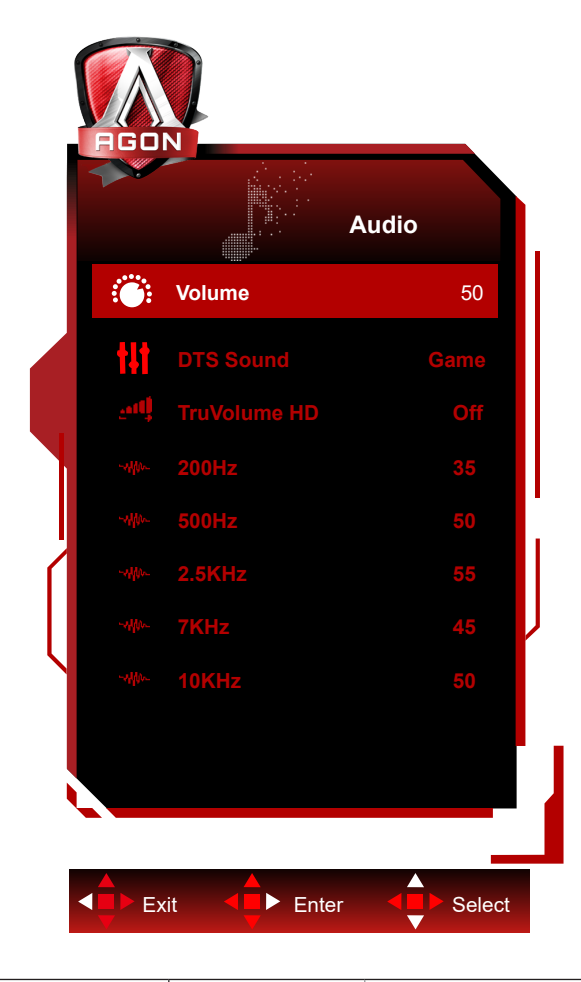

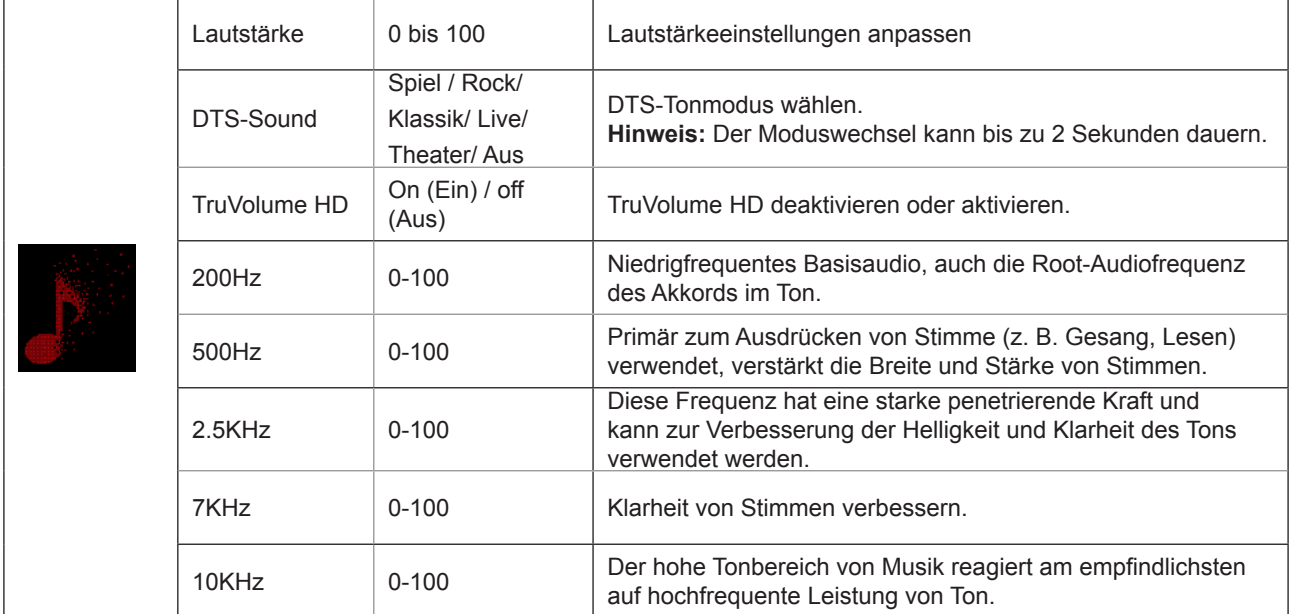

## <span id="page-26-0"></span>**Light FX**

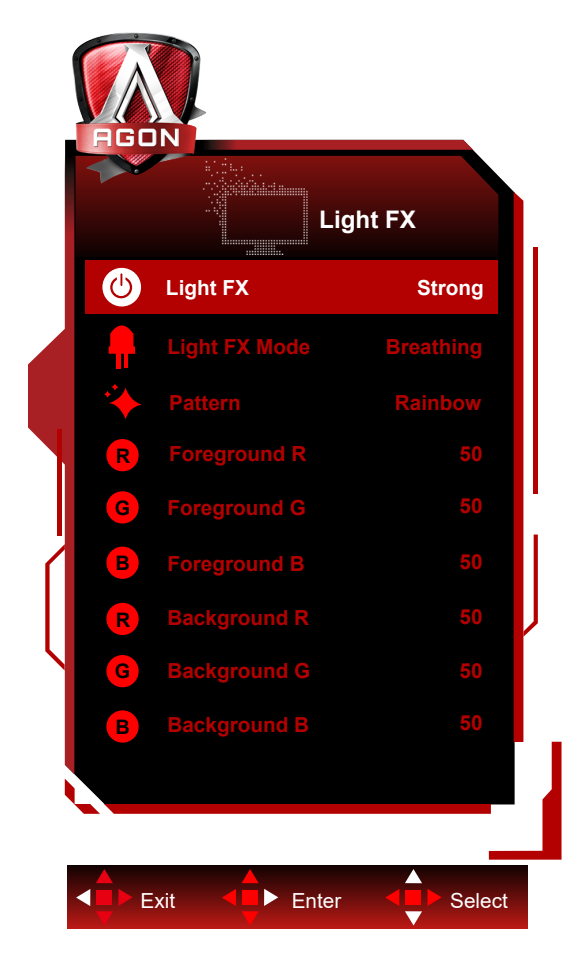

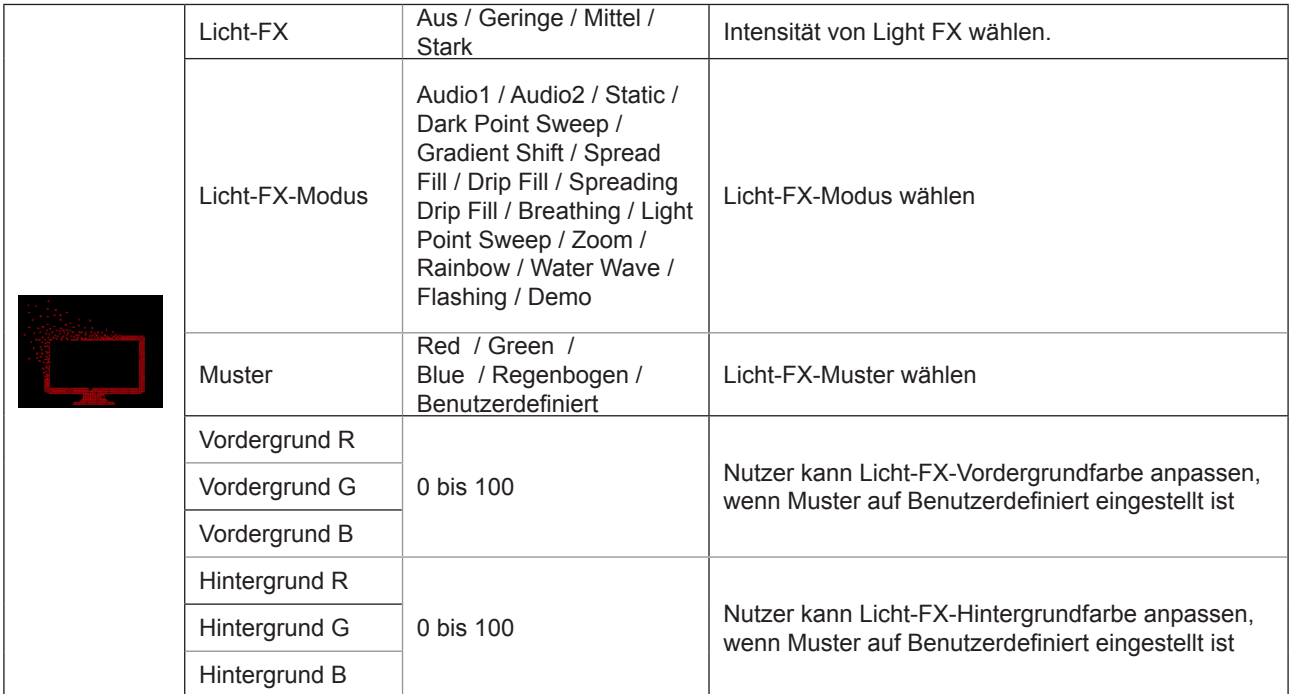

### <span id="page-27-0"></span>**Extra**

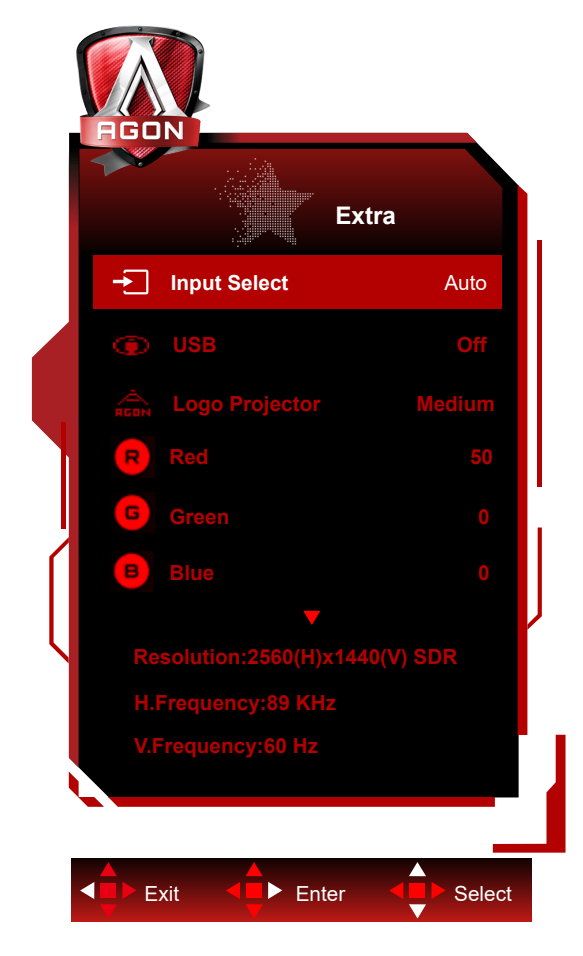

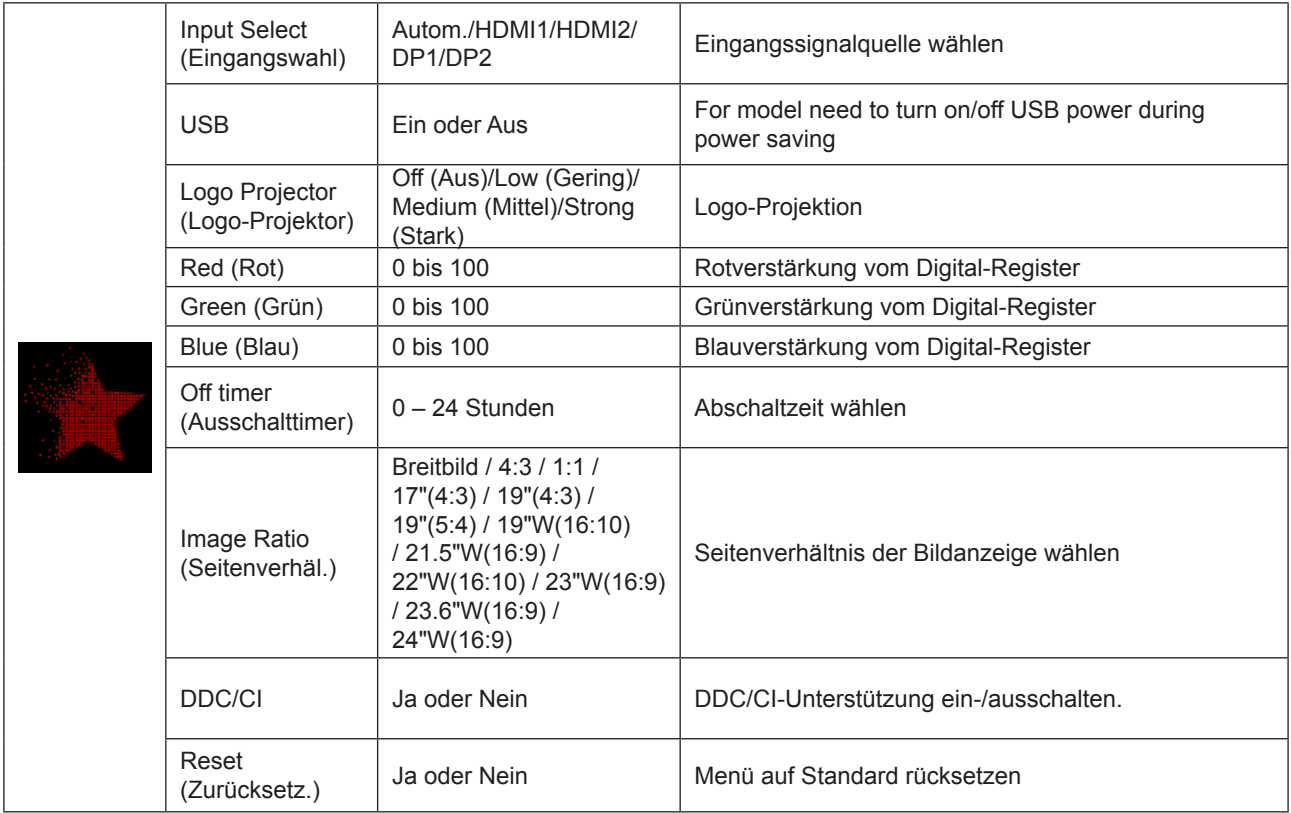

#### <span id="page-28-0"></span>**OSD Setup (OSD-Einstellung)**

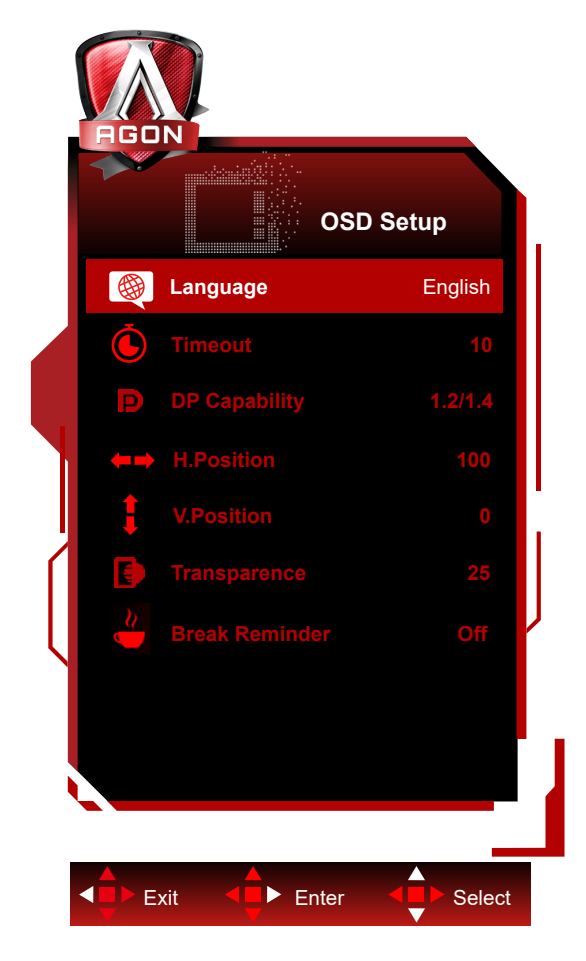

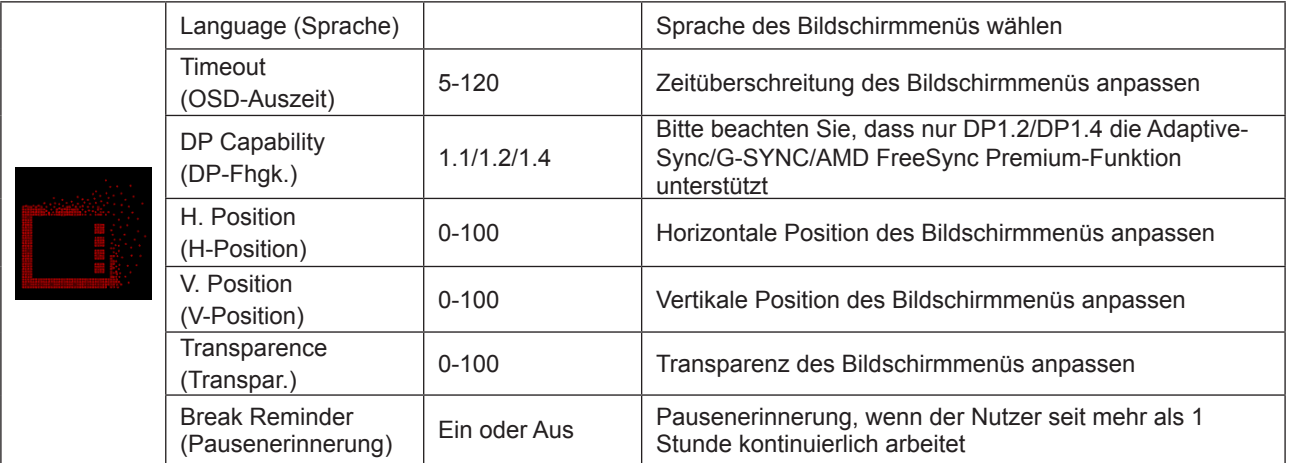

#### **Hinweise:**

Falls die DP-Videoinhalte DP1.2/DP1.4 unterstützen, wählen Sie bei DP-Fähigkeit bitte DP1.2/DP1.4; andernfalls wählen Sie DP1.1.

## <span id="page-29-0"></span>**LED-Anzeige**

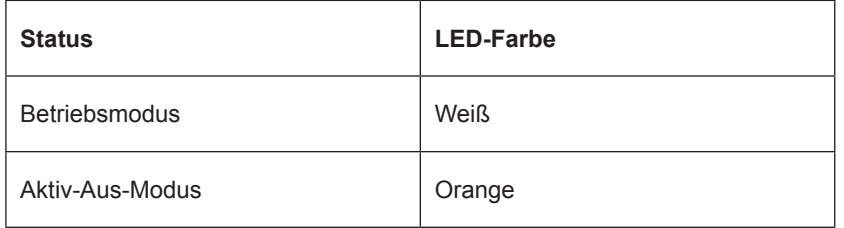

## <span id="page-30-0"></span>**Problemlösung**

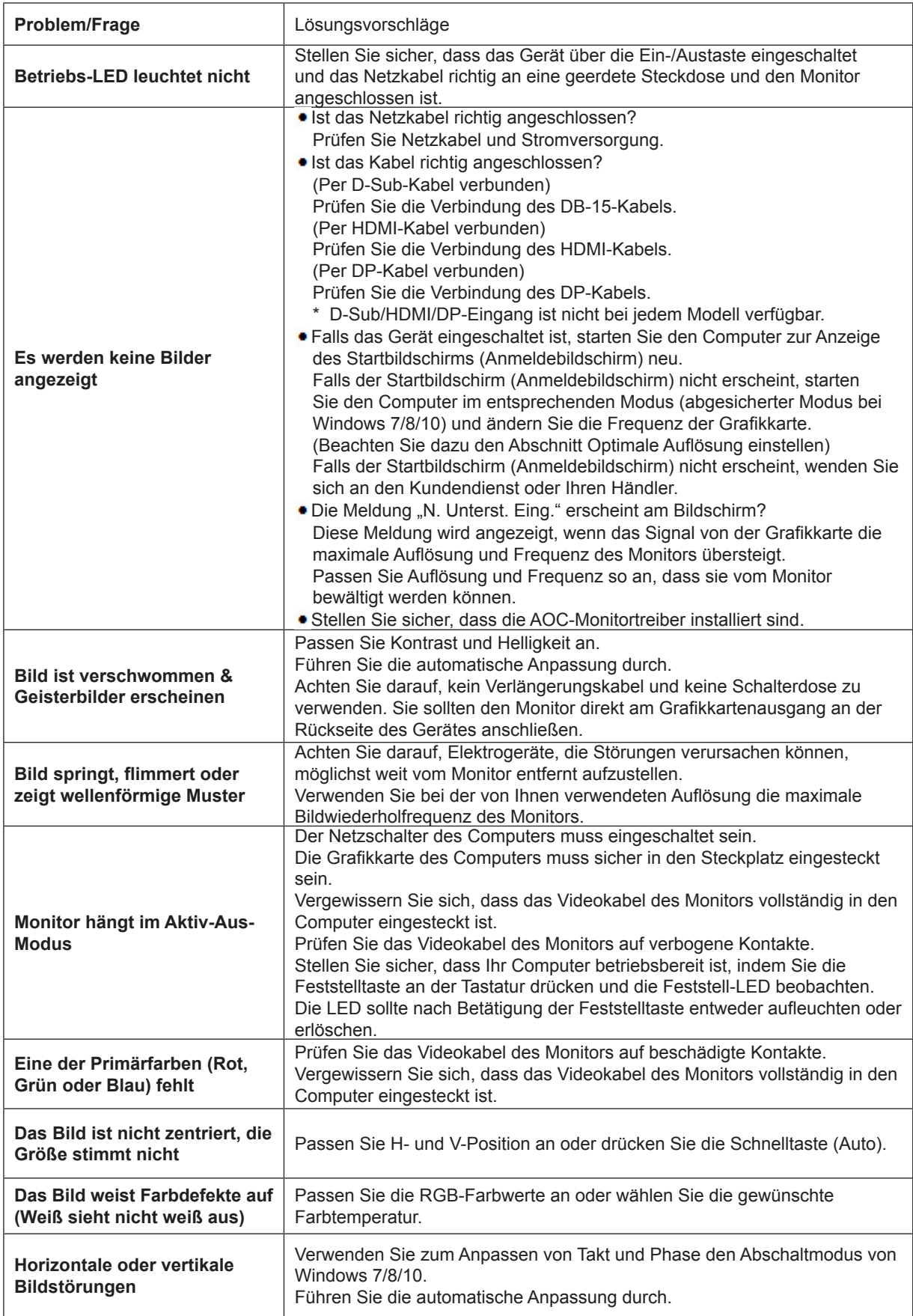

## <span id="page-31-0"></span>**Technische Daten**

## **Allgemeine Angaben**

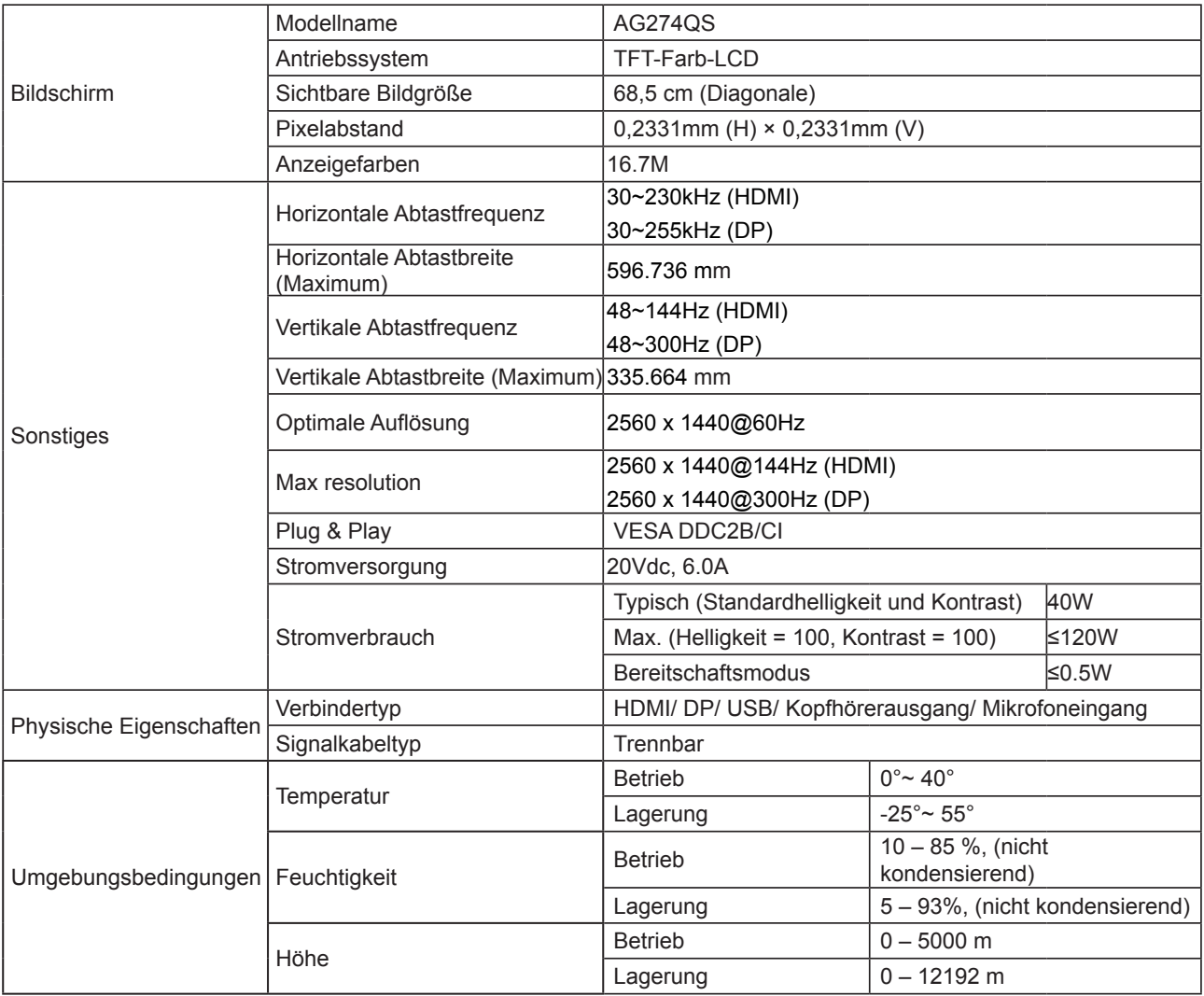

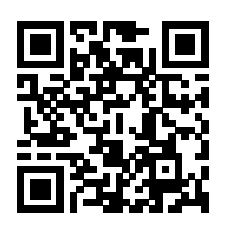

## <span id="page-32-0"></span>**Voreingestellte Anzeigemodi**

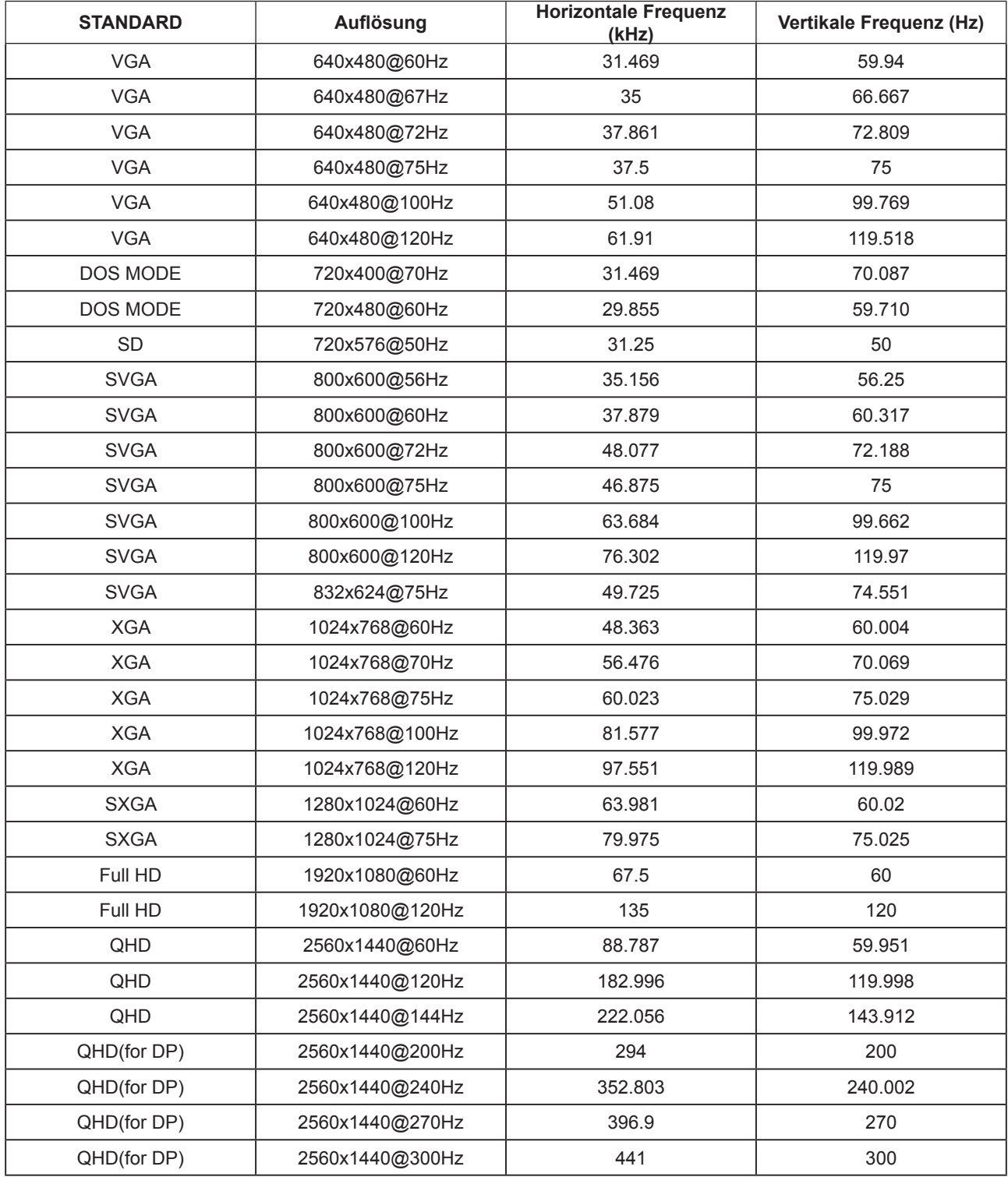

## <span id="page-33-0"></span>**Pinbelegung**

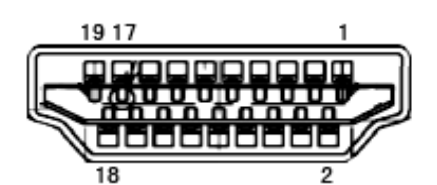

19-poliges Farbdisplay-Signalkabel

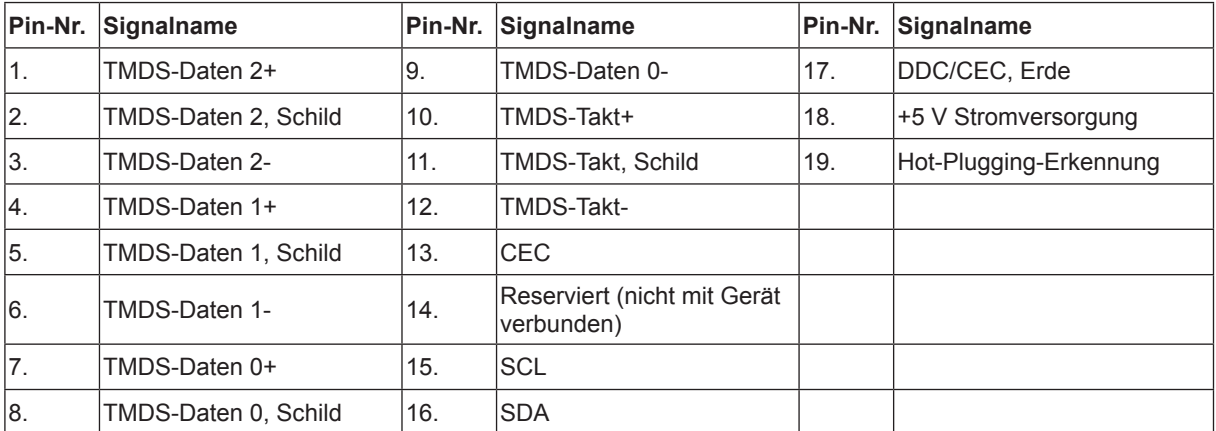

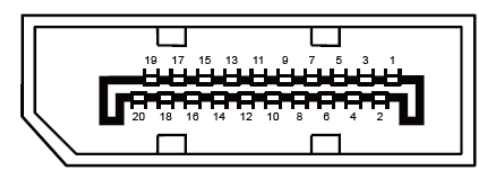

20-poliges Farbdisplay-Signalkabel

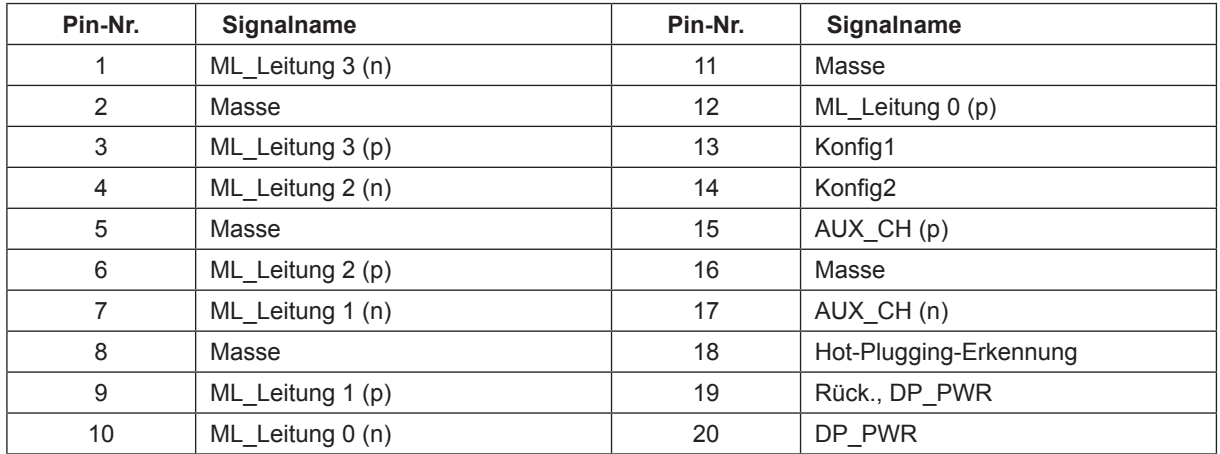

## <span id="page-34-0"></span>**Plug-and-Play**

#### **Plug & Play/DDC2B-Funktion**

Dieser Monitor ist entsprechend dem VESA DDC-Standard mit VESA DDC2B-Fähigkeiten ausgestattet. Sie ermöglichen dem Monitor, das Host-System über seine Identität zu informieren; zudem kann er je nach verwendetem DDC-Level zusätzliche Informationen über seine Anzeigefähigkeiten kommunizieren.

DDC2B ist ein bidirektionaler Datenkanal, der auf dem I2C-Protokoll basiert. Der Host kann EDID-Informationen über den DDC2B-Kanal abfragen.

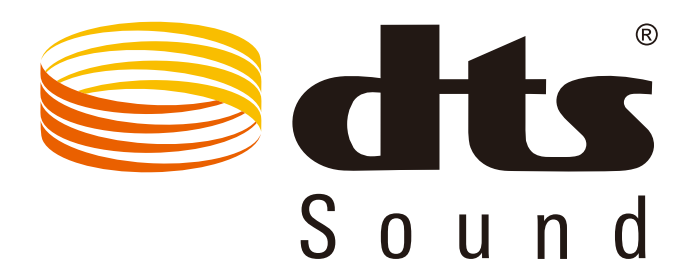

DTS-Patente finden Sie unter http://patents.dts.com. Hergestellt unter Lizenz von DTS Licensing Limited. DTS, das Symbol und DTS und das Symbol gemeinsam sind registrierte Marken und DTS Sound ist eine Marke von DTS, Inc. © DTS, Inc. Alle Rechte vorbehalten.